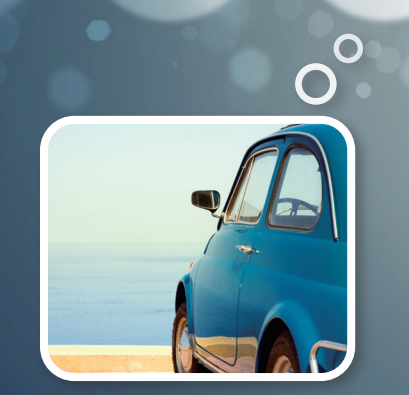

### **Sabre Red 360**

## 렌터카(Car) 예약

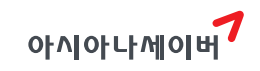

#### **CONTENTS**

#### 1. Car System의 이해 \_3

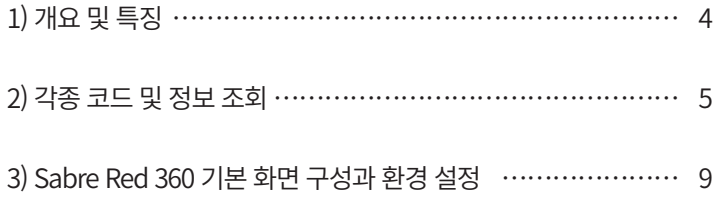

#### 2. 지시어 도우미 활용 \_14

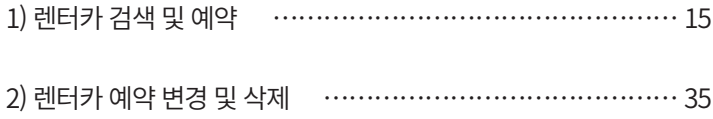

#### 3. 지시어 기능 활용 \_42

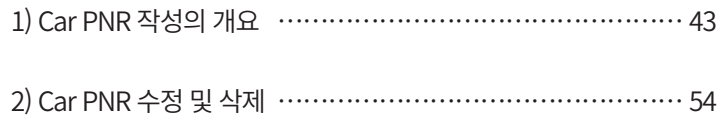

## **Car System의 이해 01**

#### <span id="page-3-0"></span>1) 개요 및 특징

#### (1) 개요

CRS(Computerized Reservation System)는 항공예약 및 발권 서비스의 제공뿐 아니라, 호텔 과 렌터카 등의 부대 여정 예약 서비스 기능 또한 제공하고 있다. 특히, SABRE 호텔/렌터 카 예약 시스템은 1993년 국내에 처음 도입된 이래 높은 사용률과 함께 여행사 업무 효율 및 수익증대 측면에서 실질적인 기여를 해오고 있다.

#### (2) 특징

① 세이버 렌터카 예약 시스템에 가입되어있는 렌터카 회사로부터 예약과 동시에 Confirmation Number를 부여 받을 수 있다. 특히 Direct Connect Sell(DCS) 레벨 과 Direct Connect Availability(DCA) 레벨로 가입되어 있는 Car Vendor의 경우에는 EOT(저장) 이전에 Confirmation Number를 부여 받을 수 있다.

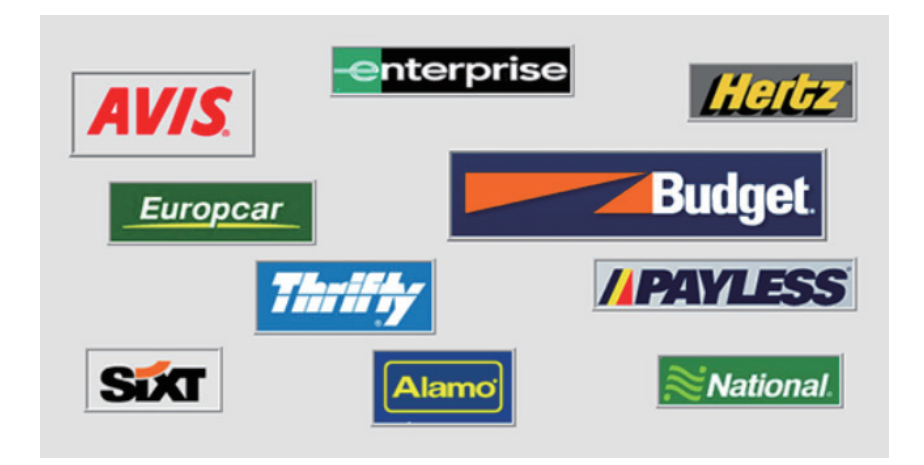

- ② 사용자가 편리하게 이용할 수 있도록 Availability, Rate Details, 규정, Chain별 예약 가능 상태 등 다양한 정보로 구성되어 있다.
- ③ 렌터카 예약이 이루어질 때마다 예약 수수료 지급에 필요한 해당 여행사의 IATA Number 또는 TIDS(Travel Industry Designator Service) Number가 자동으로 전송된다.
- ④ 항공 여정이 있는 PNR 뿐만 아니라, 항공 여정이 없더라도 렌터카 여정만의 예약 PNR 작성이 가능하다.

#### <span id="page-4-0"></span>(3) 렌터카 예약 필수 정보

렌터카 정보를 조회하기 위해서는 승객으로부터 아래의 필수 정보를 수집해야 한다. ① 기간 (대여 일자 및 시간)

- ② 여행지 (대여 도시)
- ③ 차량 종류

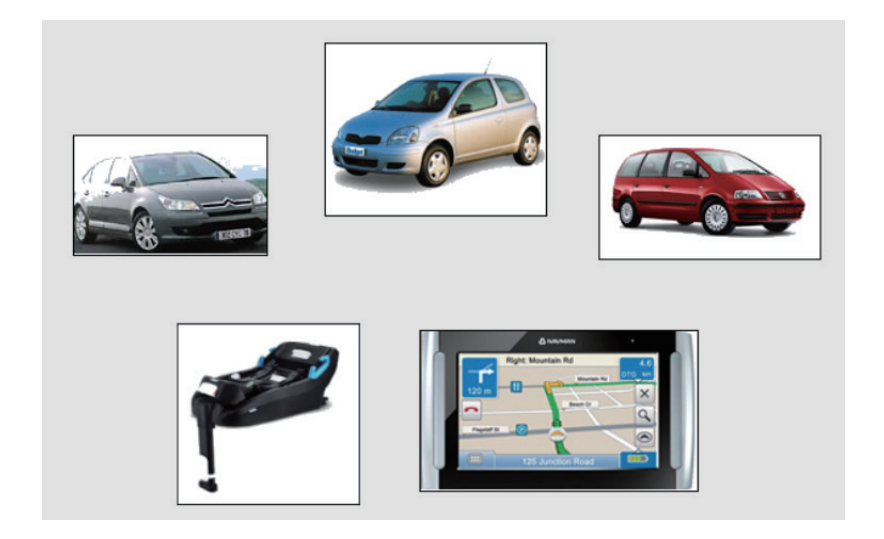

#### (4) 렌터카 예약 절차

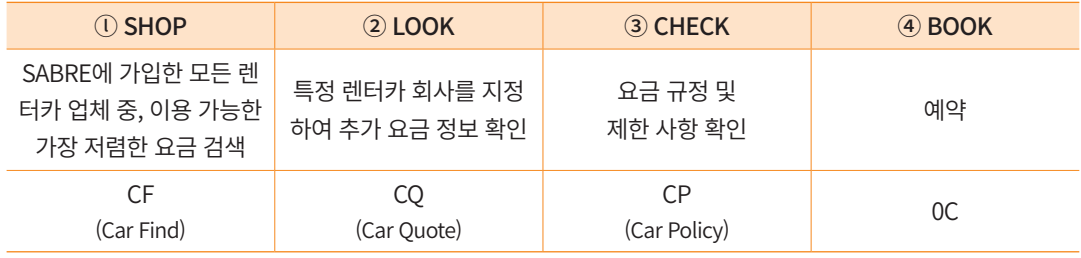

#### 2) 각종 코드 및 정보 조회

#### (1) Car Vendor Code

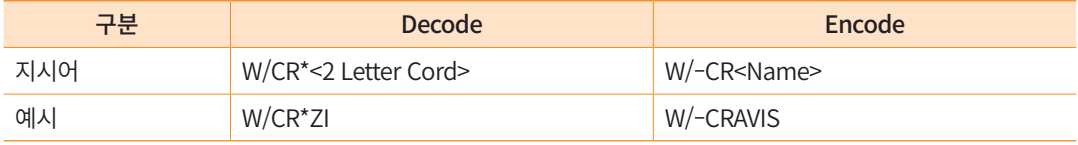

#### (2) List 조회

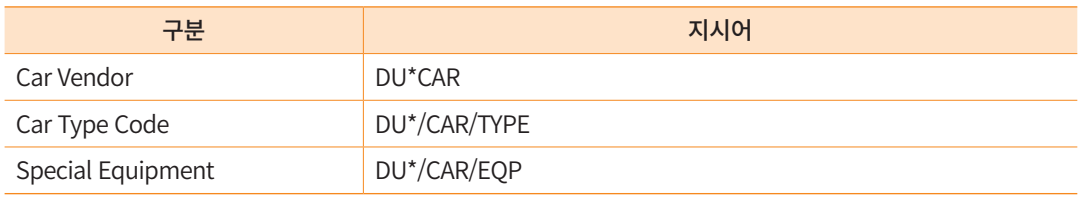

#### • 차량 유형 정보 조회

**CARTYPEHELP**

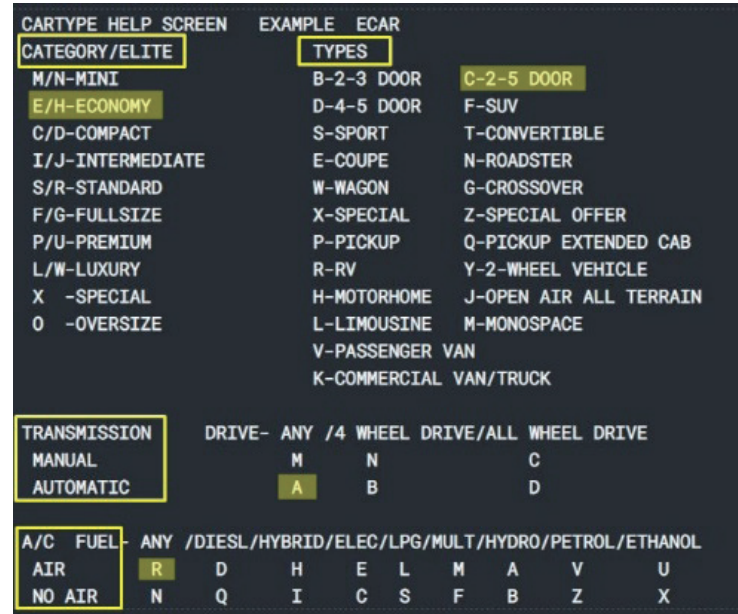

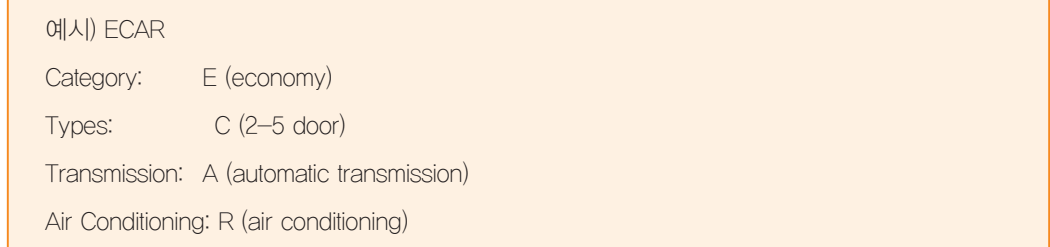

#### • 추가 옵션 장비 조회

#### **DU\*/CAR/EQP MD/NAVI**

 원하는 추가 옵션 사항을 바로 찾기 원할 때는 MD/keyword 형식으로 입력하면 해당 keyword 위치로 이동 (예: MD/ NAVI, MD/SNOW)

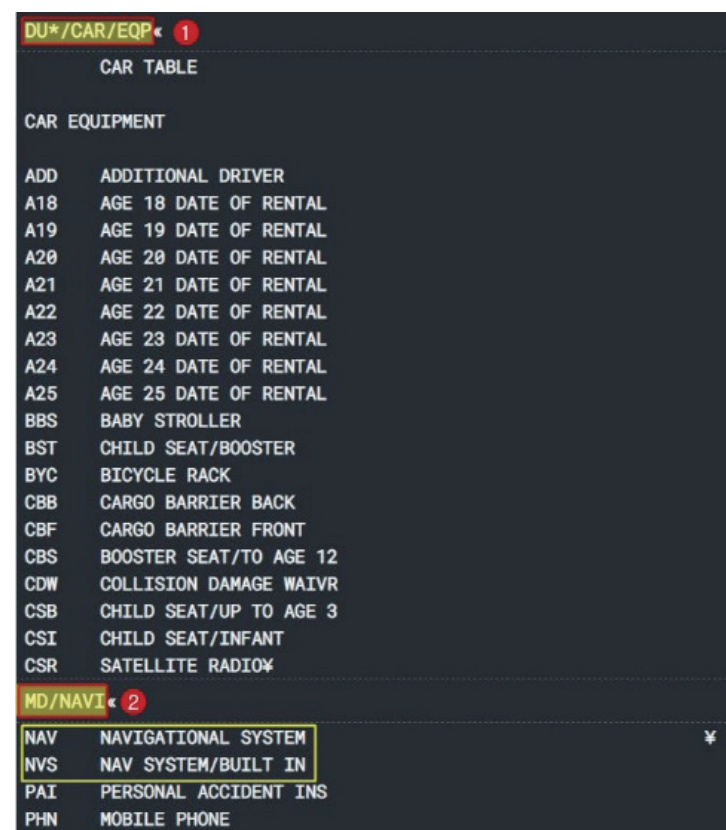

#### (3) Encode/Decode Apps 사용

SR360 기본 구성화면에서 Helper App -> [Encode/Decode]를 실행하면 항공사, 공항, 호텔 등을 포함한 다양한 카테고리를 선택하여 원하는 명칭 및 코드를 조회할 수 있다.

- ① HELPER APPS의 Encode/Decode을 실행한다.
- ② 검색하고자 하는 상위 Category를 선택한다.
- ③ Encode/Decode 중 검색 방법을 선택한다.
- ④ 검색할 명칭 또는 코드를 입력한다.

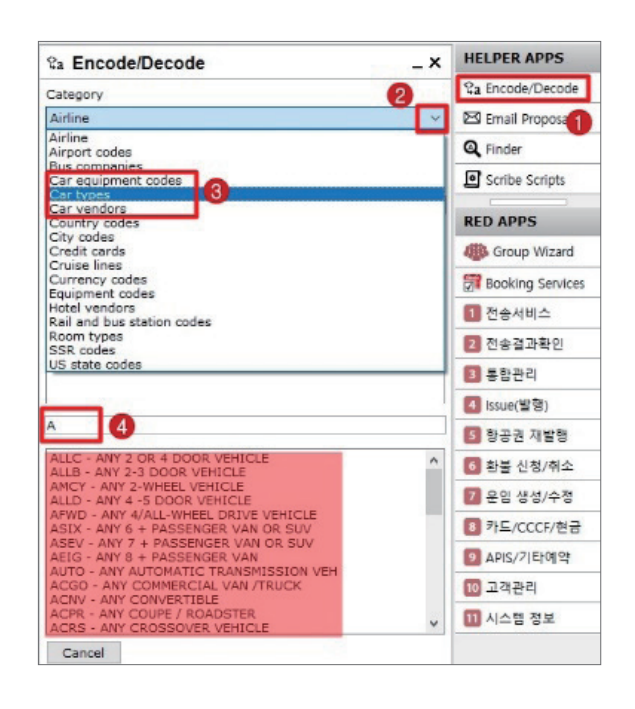

#### <span id="page-8-0"></span>3) Sabre Red 360 기본 화면 구성과 환경 설정

#### (1) 기본 화면 구성

작업장 응답 화면 설정을 "클래식/그래픽 스타일" 중에서 "그래픽 스타일"로 지정한 화 면 구성이다.

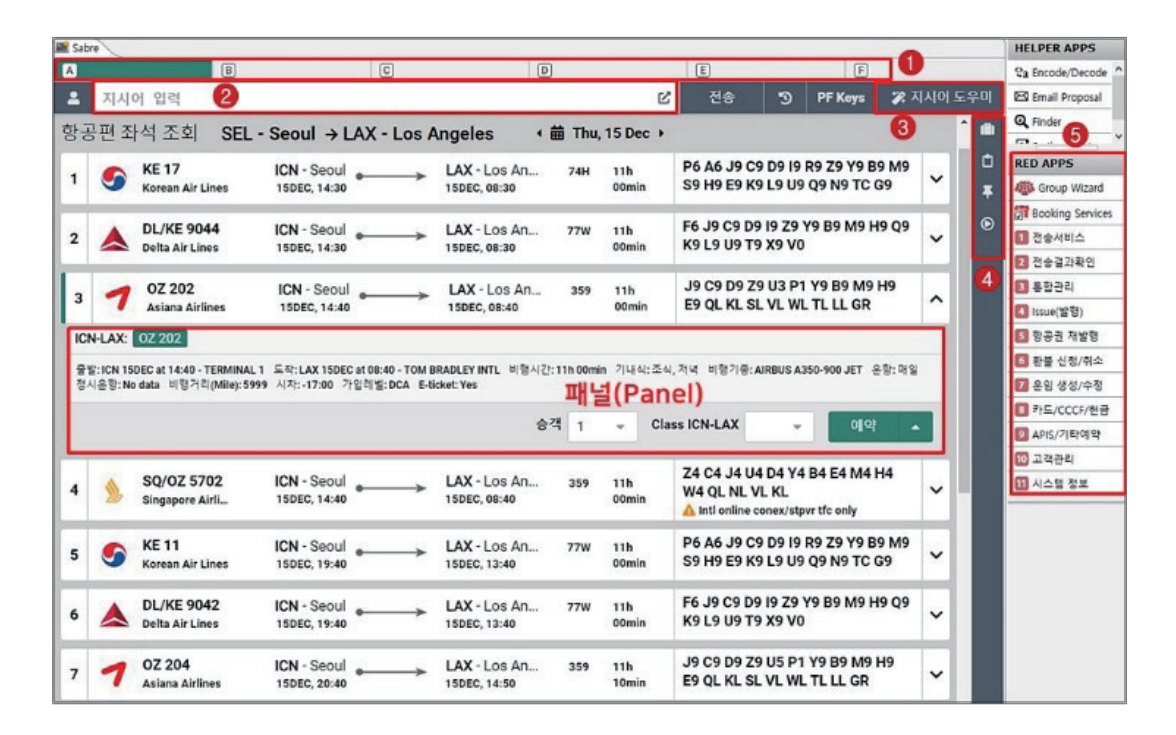

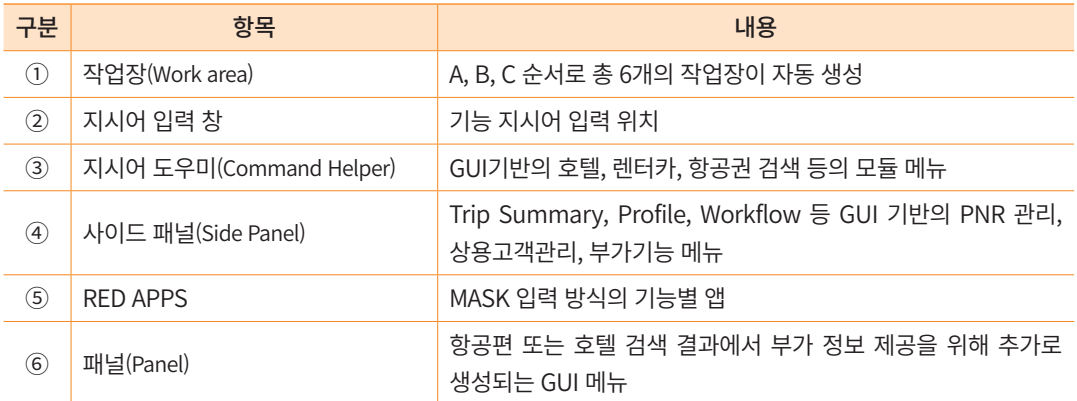

#### (2) 렌터카 모듈 실행

작업장 내 지시어 입력 창 우측 [지시어 도우미] 메뉴를 누르면, 호텔, 렌터카를 포함한 GUI 모듈이 실행된다. 렌터카 모듈 사용을 마치고, 다시 지시어 입력 창으로 복귀하고자 하는 경우 우측 [지시어 입력] 메뉴를 누르면 기존 작업장 구성으로 복귀된다.

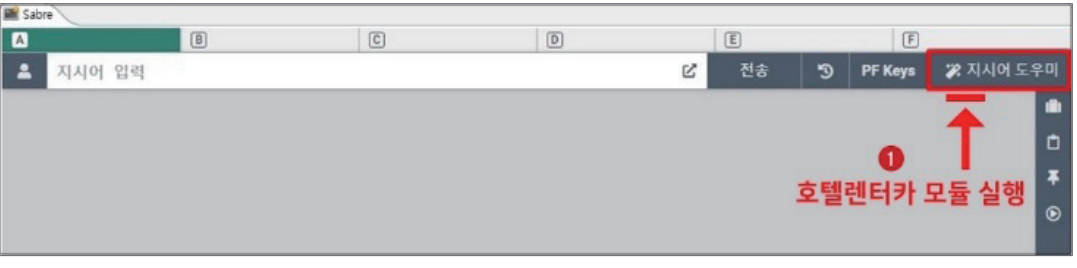

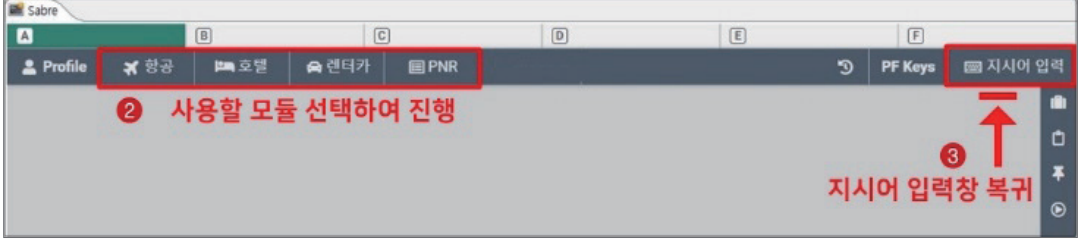

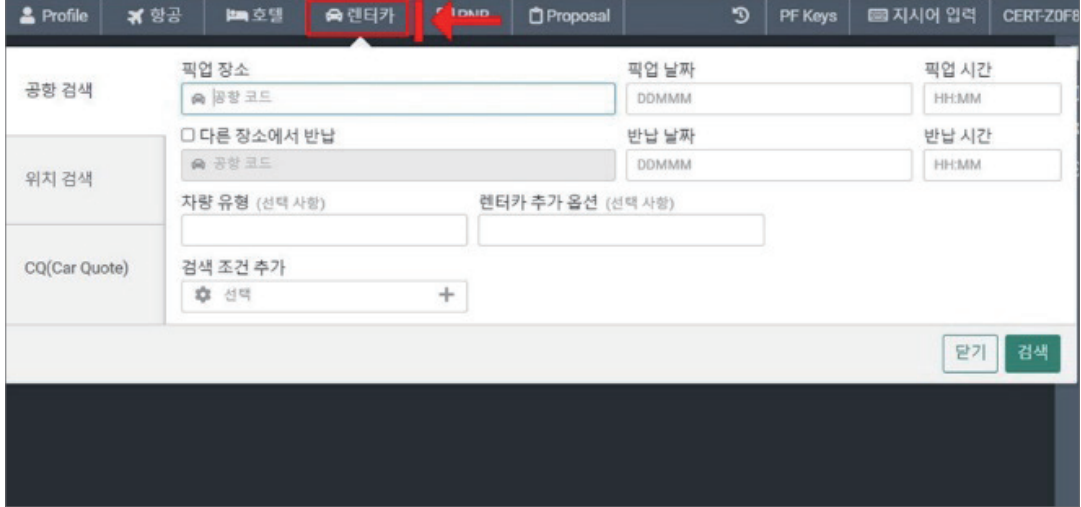

#### (3) 작업장 환경 설정 및 특수 기호

① 기본 환경 설정 (메뉴바 Tools → Option → Sabre 시스템)

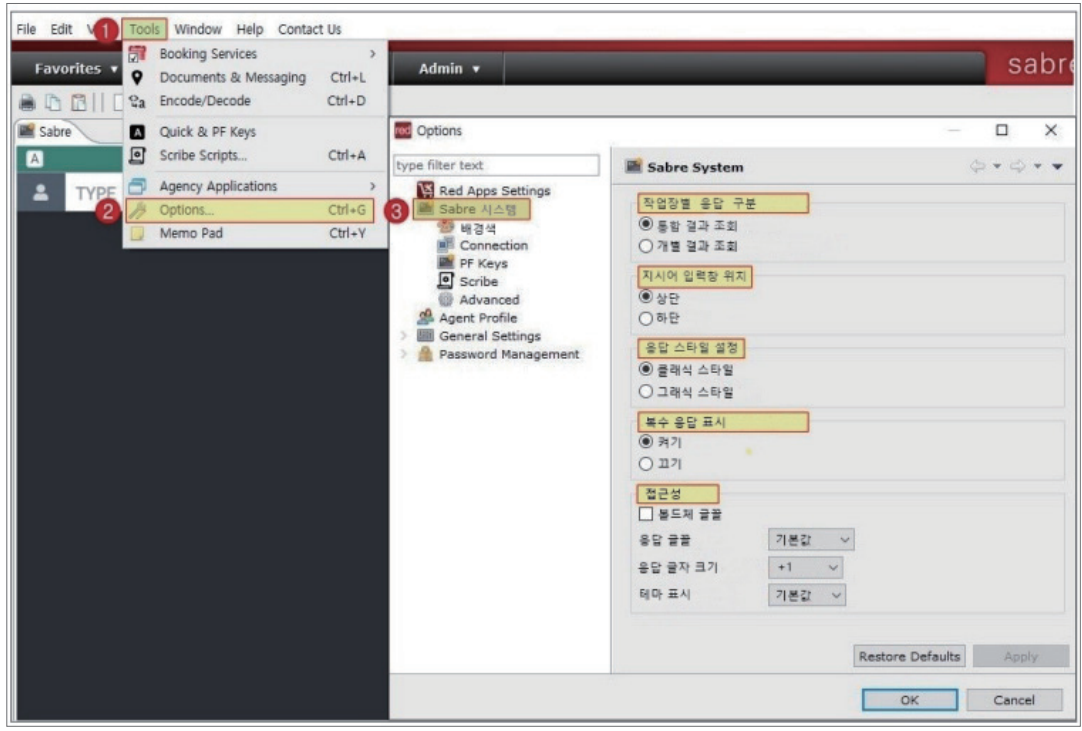

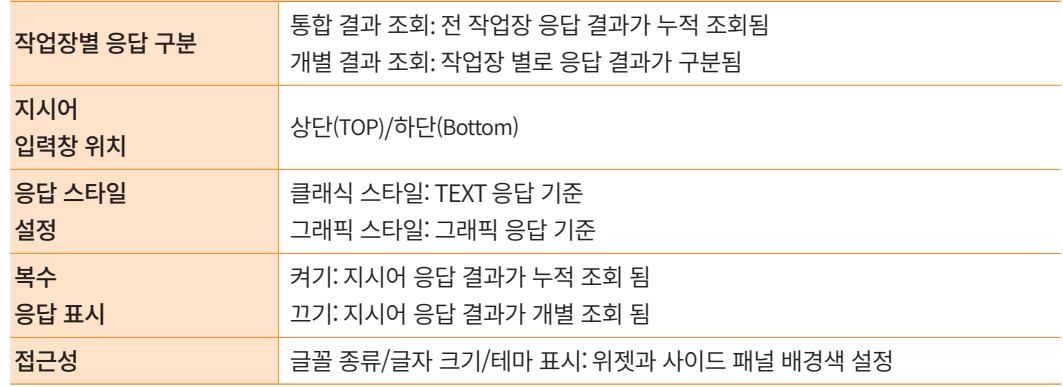

한국어 설정은 메뉴바 Tools → Option → General Settings 에서 가능하다.

#### ② 특수 기호

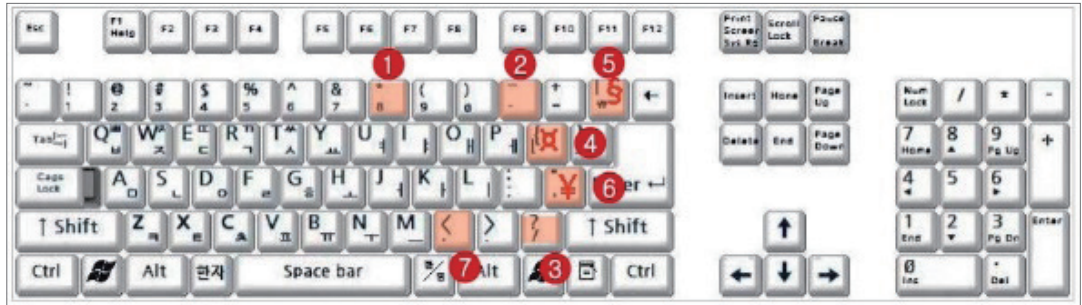

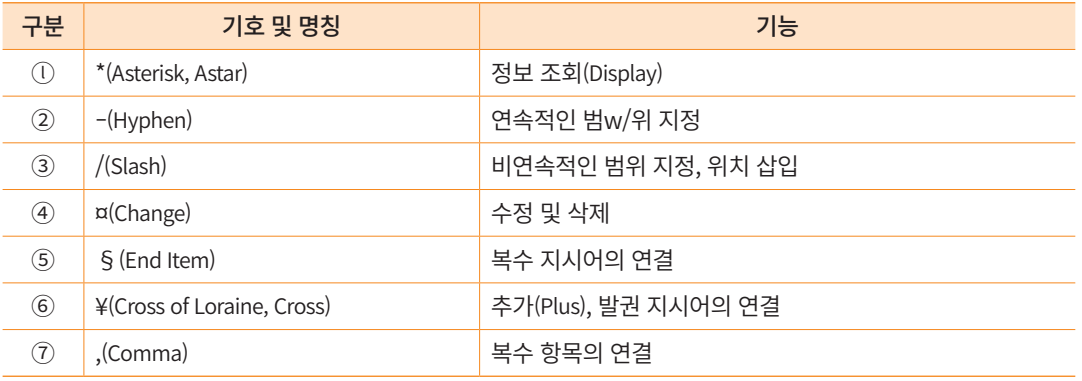

#### ③ 단축 키 활용

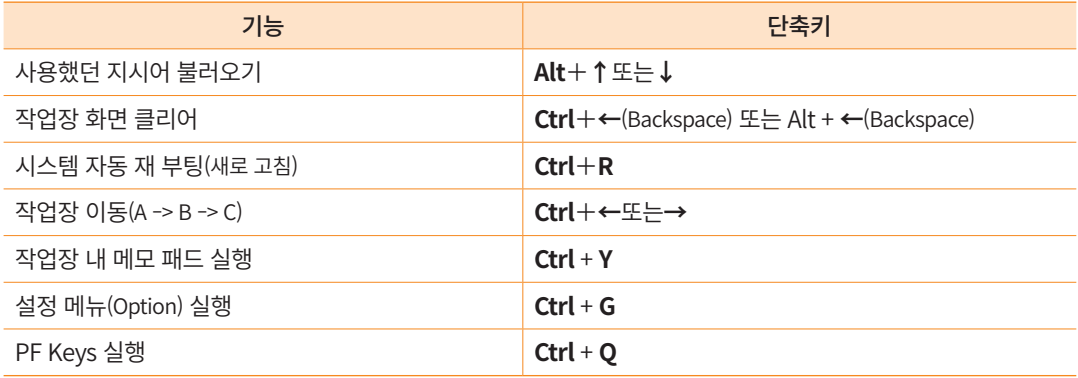

#### ④ 전송 History 기능

지시어 입력창 영역 우측에 위치한 버튼을 실행하면 다음과 같이 사용자가 직전에 사용했던 지시어 내역 또는 호텔/렌터카 모듈을 실행했던 과거 목록이 리스트로 확인된 다. 이 중에서 과거 지시어를 재 사용을 하고자 하는 기능이 있는 경우 해당 라인을 클릭한 뒤 하단에 [실행] 버튼을 클릭하면 되고, 과거 실했던 모듈을 재 사용하고자 하는 경우 해

당 라인을 클릭한 뒤 하단에 [선택] 버튼을 클릭하면 된다.

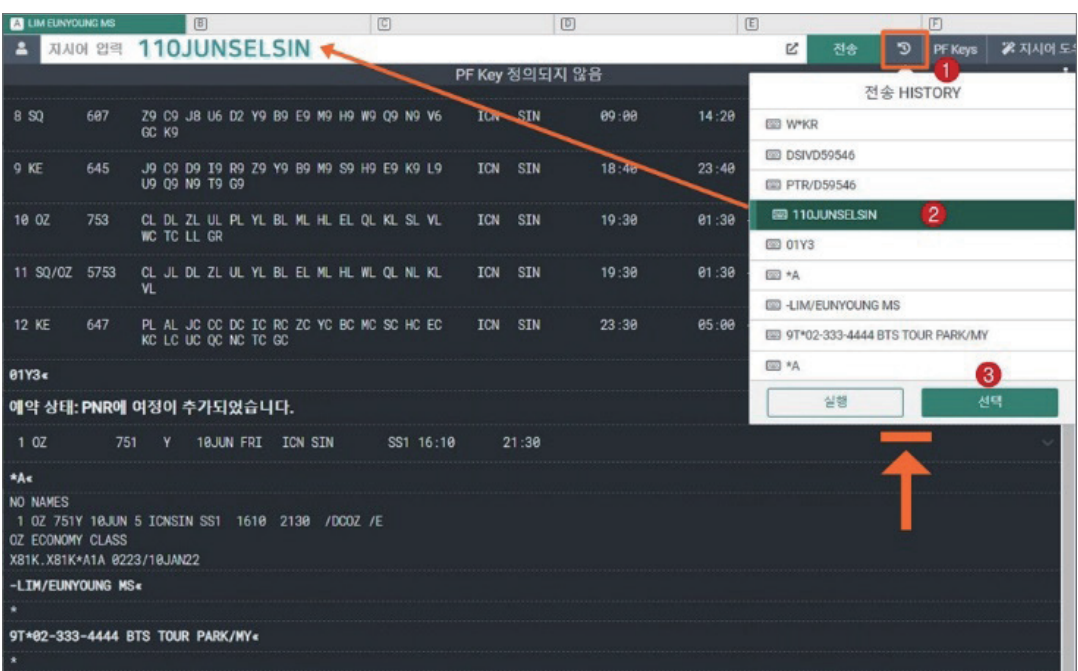

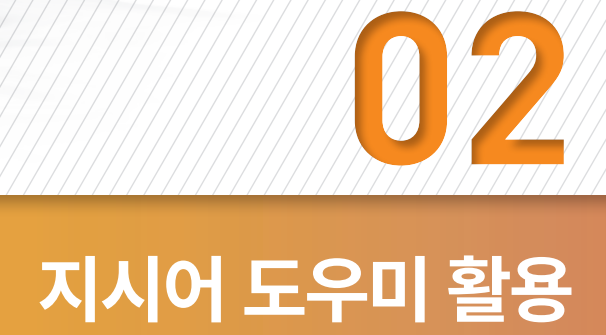

#### <span id="page-14-0"></span>1) 렌터카 검색 및 예약

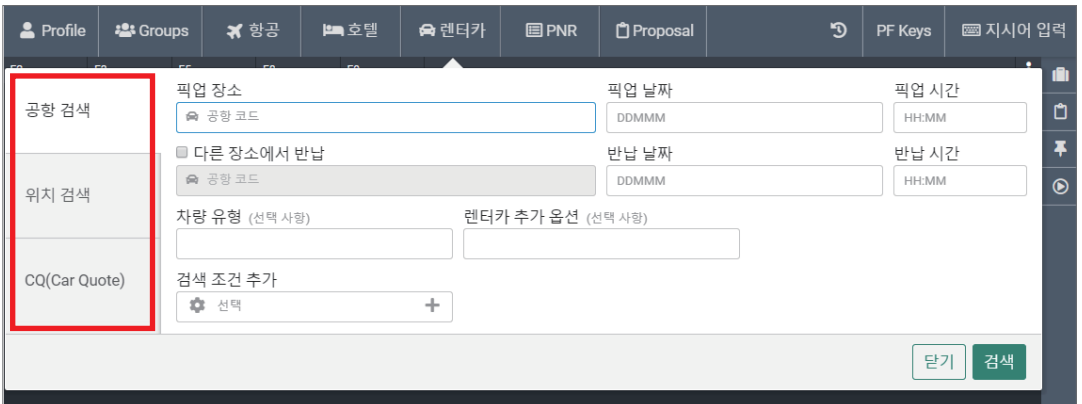

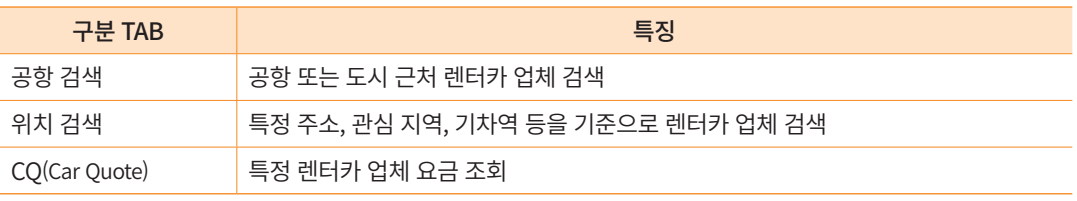

#### (1) 공항 검색

#### 가. 렌터카 사용 정보 입력

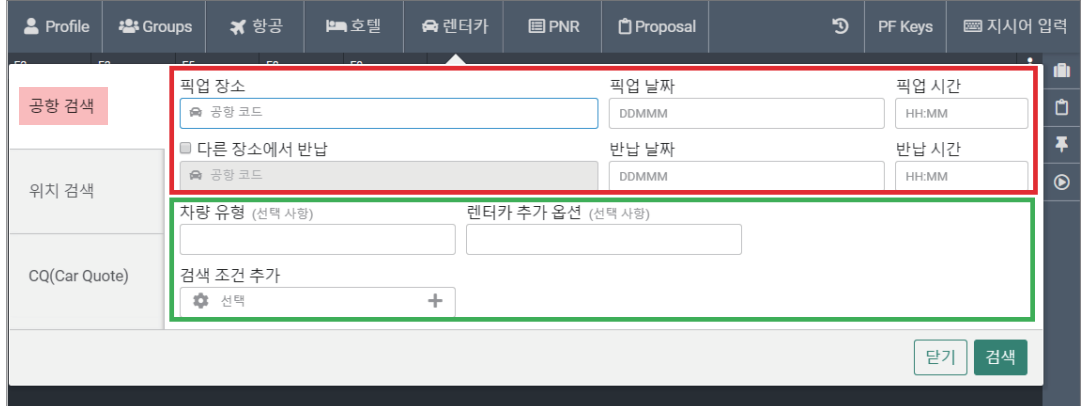

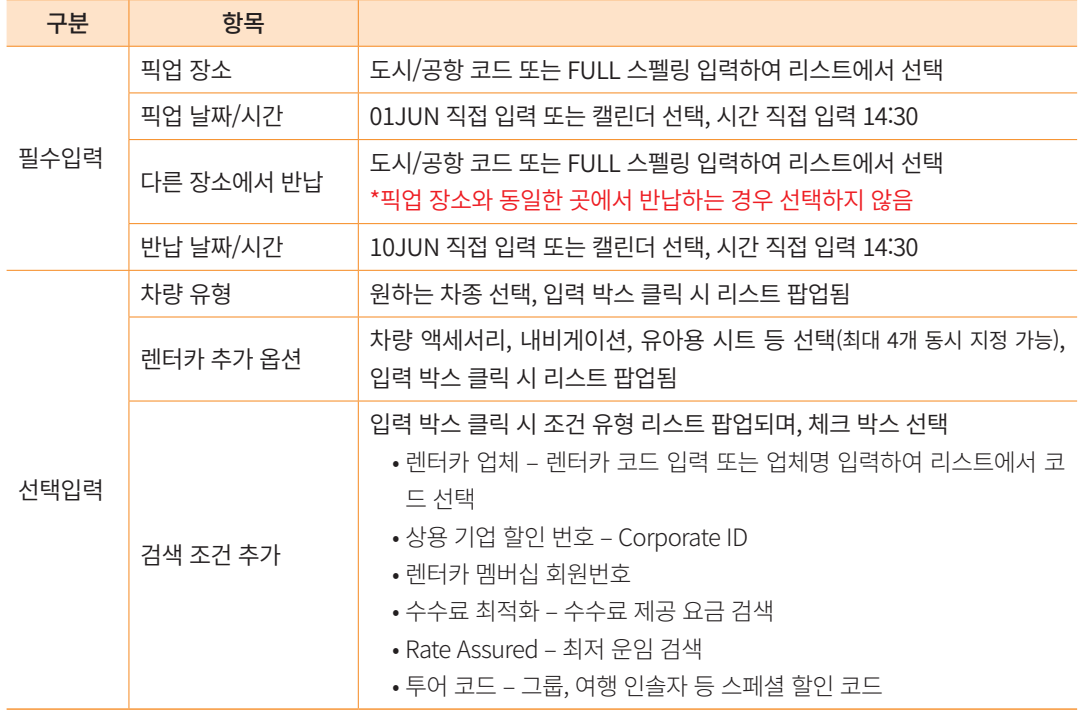

- [검색 조건 추가] 선택 시 다음과 같이 유형별 입력 박스 생성됨
- 생성된 조건 항목을 취소하고자 하는 경우 [검색 조건 추가] 입력 박스 클릭 후 체크 박스 해제

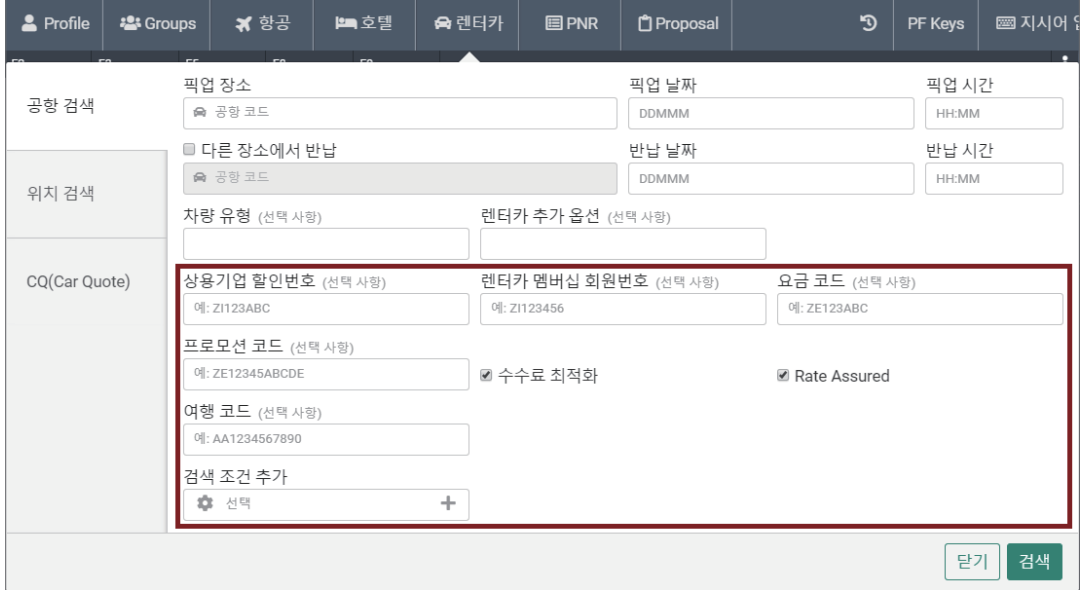

#### 나. 검색 결과 보기

• 신용카드 아이콘: 예약 시 개런티 필요함 (카드 정보는 [정책 보기] 위젯 참고)

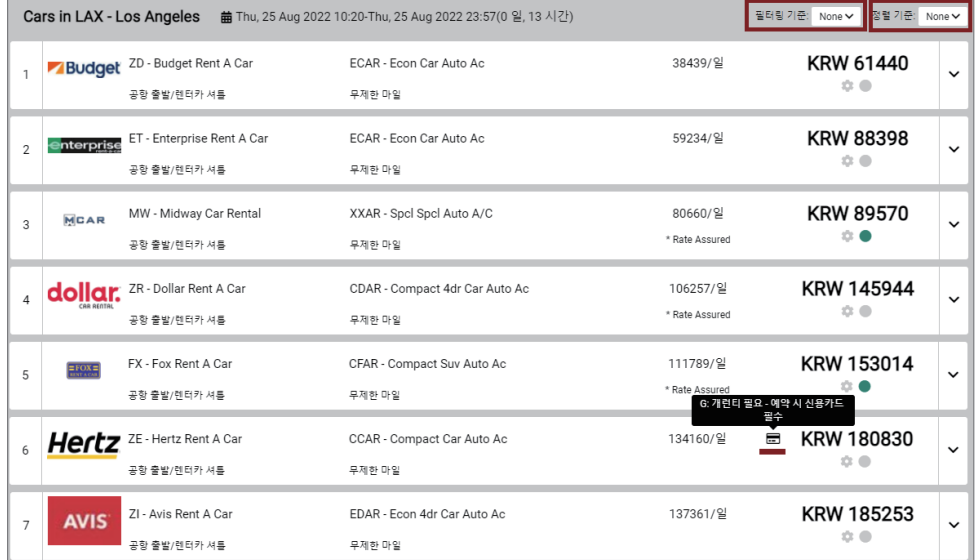

• 필터링 기준: 검색 조건 재설정 / 정렬 기준: 렌터카 업체, Price, 차량 유형

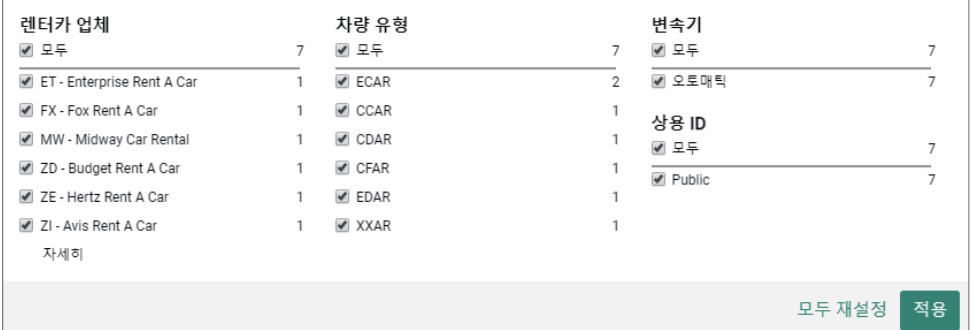

#### 다. 특정 업체 요금 상세 조회

선택한 업체 상품의 우측 화살표 선택하면 하단에 패널이 실행되며, 위젯 기능을 이용 하여 규정보기, 차량보기, 정책보기 등을 추가로 확인할 수 있다. 노출된 운임 상품으로 예 약하고자 하는 경우 하단 우측의 [선택]을, 추가 상품의 요금 정보를 확인한 후 예약하고자 하는 경우 [전체요금]을 클릭한다.

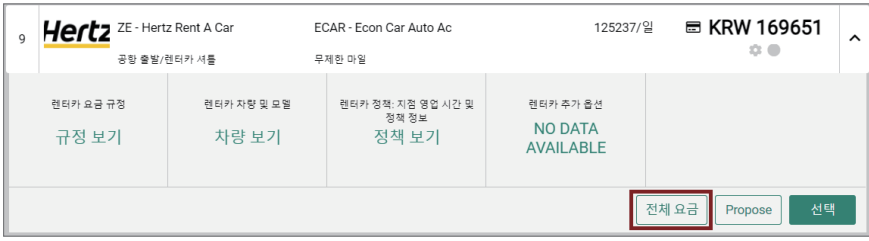

• 업체별 전체 요금 조회: 선택한 업체가 보유하고 있는 차량 유형에 따른 개별 요금 확인 가능

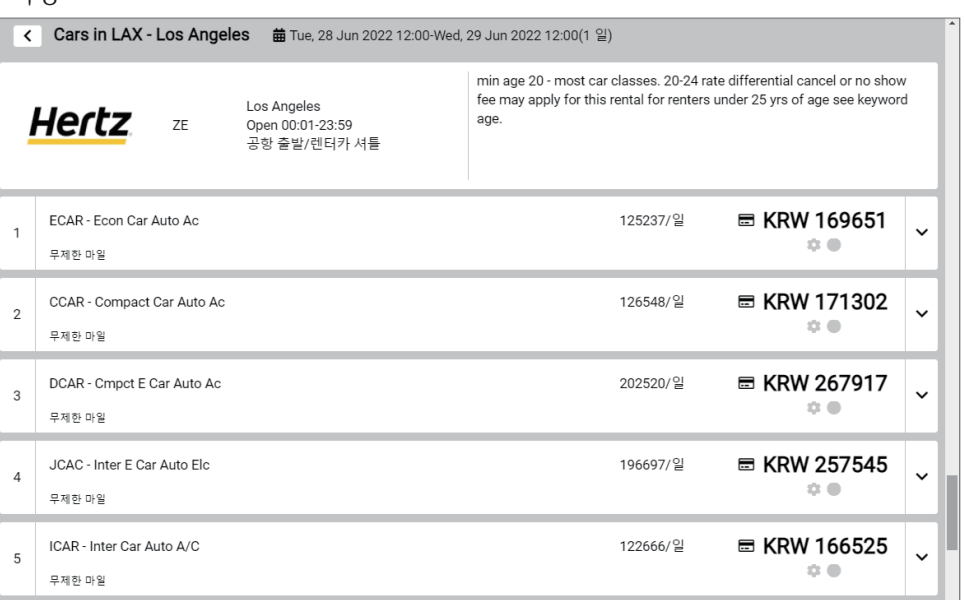

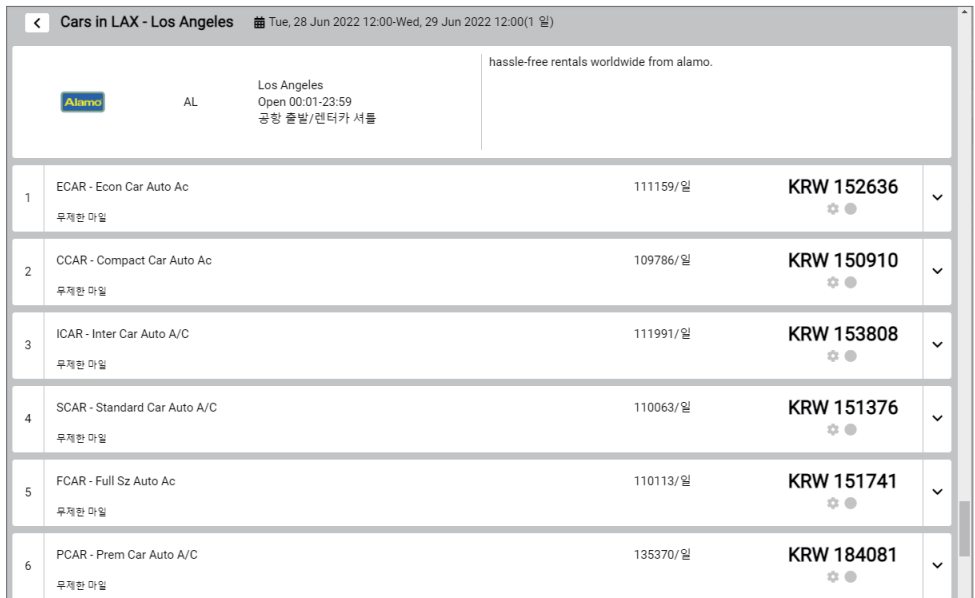

#### • 규정 보기 위젯 실행

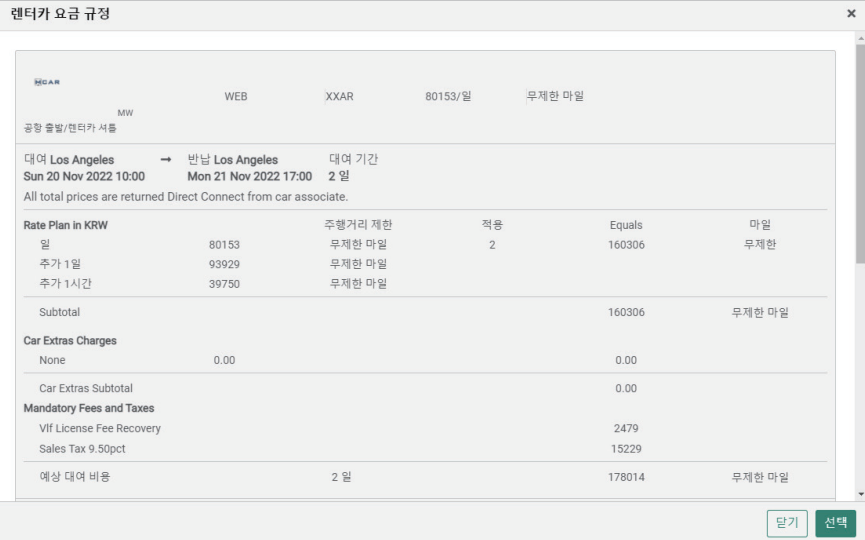

#### • 차량 보기 위젯 실행

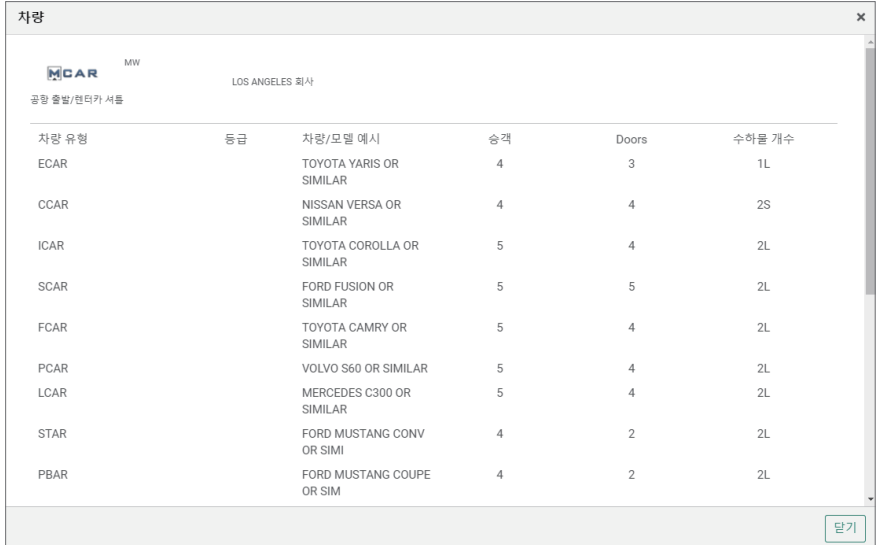

#### • 정책 보기 위젯 실행

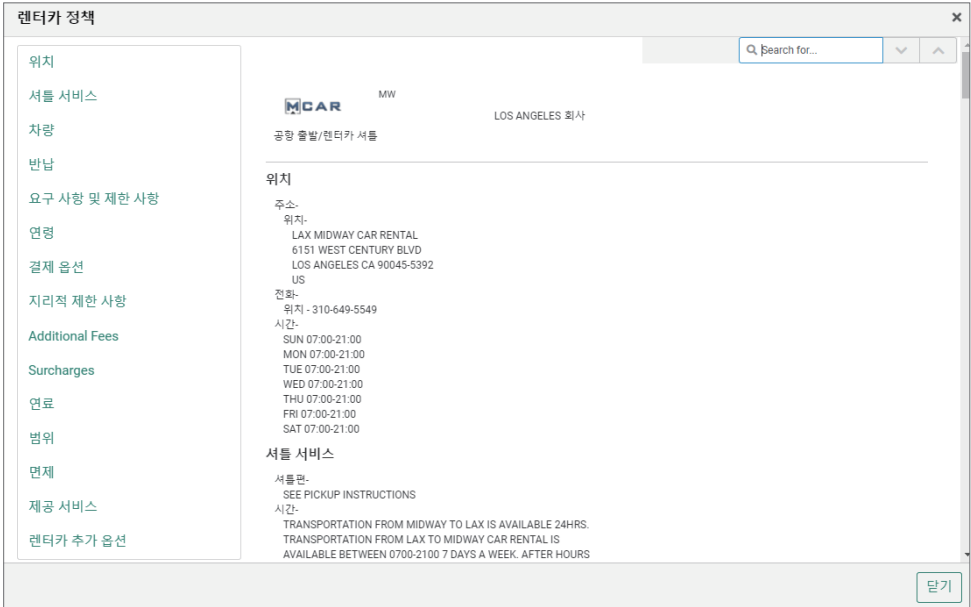

#### • 정책 보기 항목 중 <결제 옵션>을 통해 사용 가능한 신용카드 확인

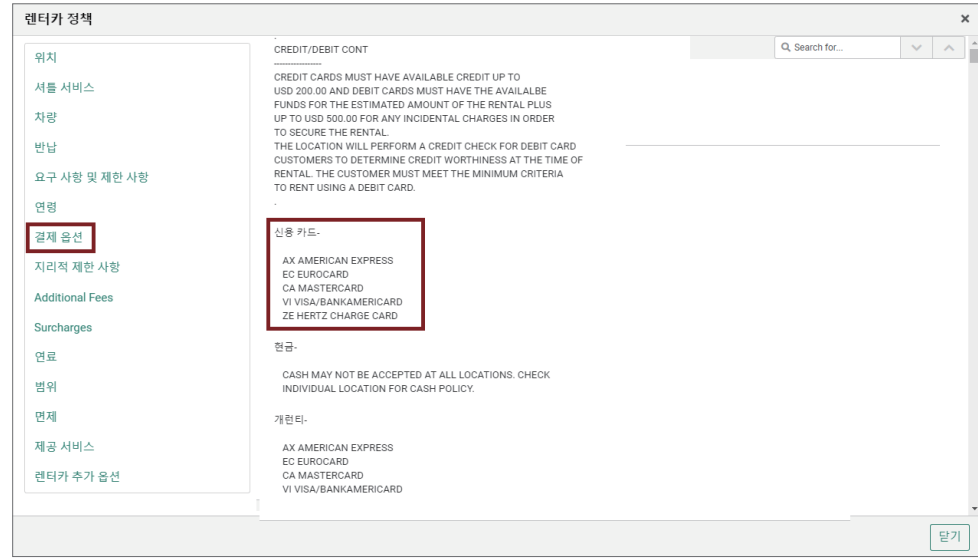

#### 라. 특정 업체(요금) 선택

예약을 진행하고자 하는 업체 및 차량 유형, 요금을 확인(ⓛ)한 후 해당 상품으로 예약을 진행하고자 하는 경우 우측 화살표(②)를 클릭하면 하단에 위젯과 함께 추가 메뉴 패널이 생성된다. 하단의 [선택] 버튼(③)을 클릭하여 다음 단계를 진행한다.

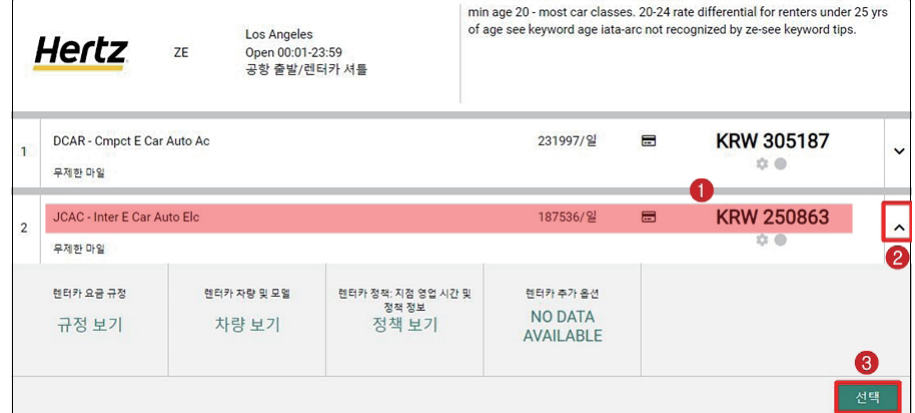

#### (2) 렌터카 예약하기

#### 가. 승객 이름 입력

렌터카 예약을 진행하기 위해서는 최소한 승객 이름 정보가 존재해야 하므로 다음과 같 이 PNR 정보 중 승객 이름을 입력하도록 팝업이 제공된다. (저장된 PNR에 렌터카 여정을 추 가하는 경우 불필요)

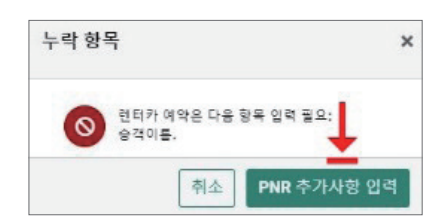

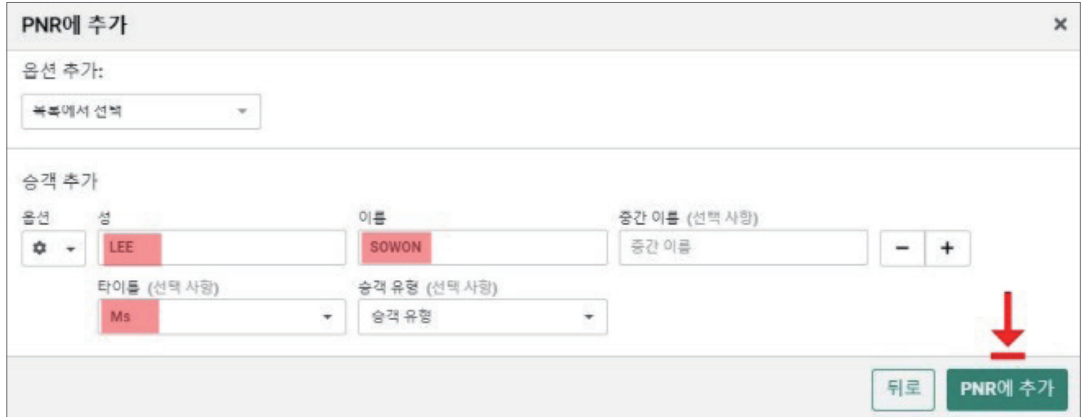

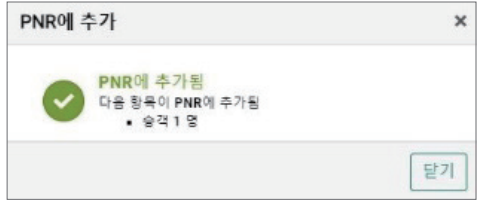

#### 나. 추가 옵션 및 신용카드 개런티 정보 등 입력 후 예약 진행

• 이름 입력 완료 후 사용하고자 하는 요금을 재 선택하면, 다음과 같이 렌터카 예약 창이 팝업 되며 필요 항목 입력 후 하단에 [예약] 선택

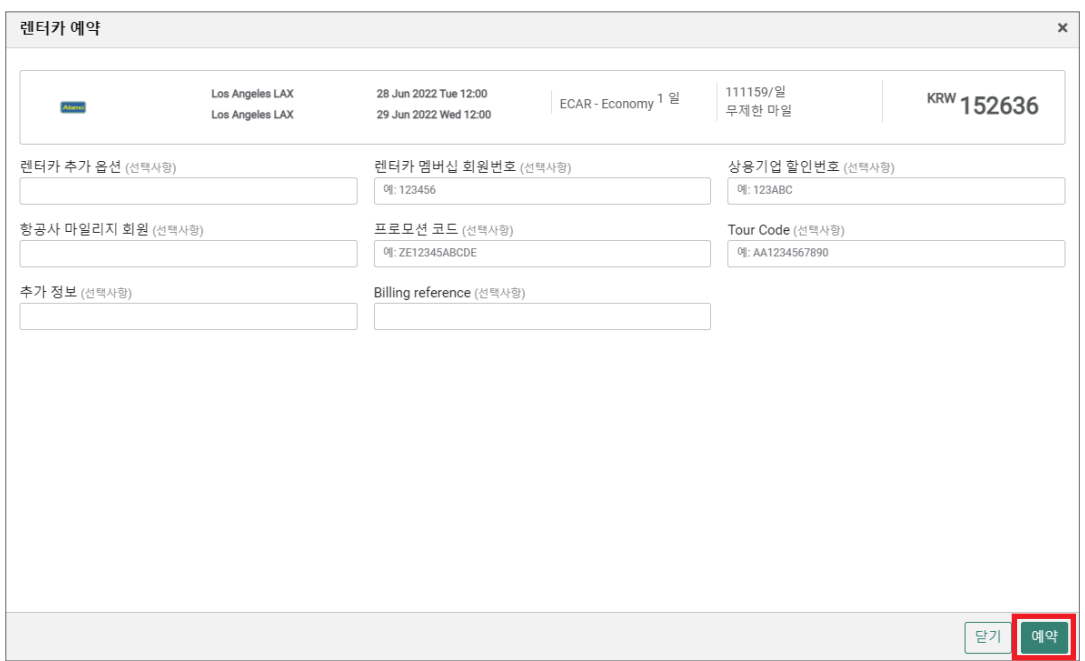

• 신용카드 정보가 필요한 업체(요금)의 경우 추가 항목 입력이 존재할 수 있으며, 개런티 옵션 확인 후 신용카드 정보 입력한 뒤 하단 [예약] 선택함

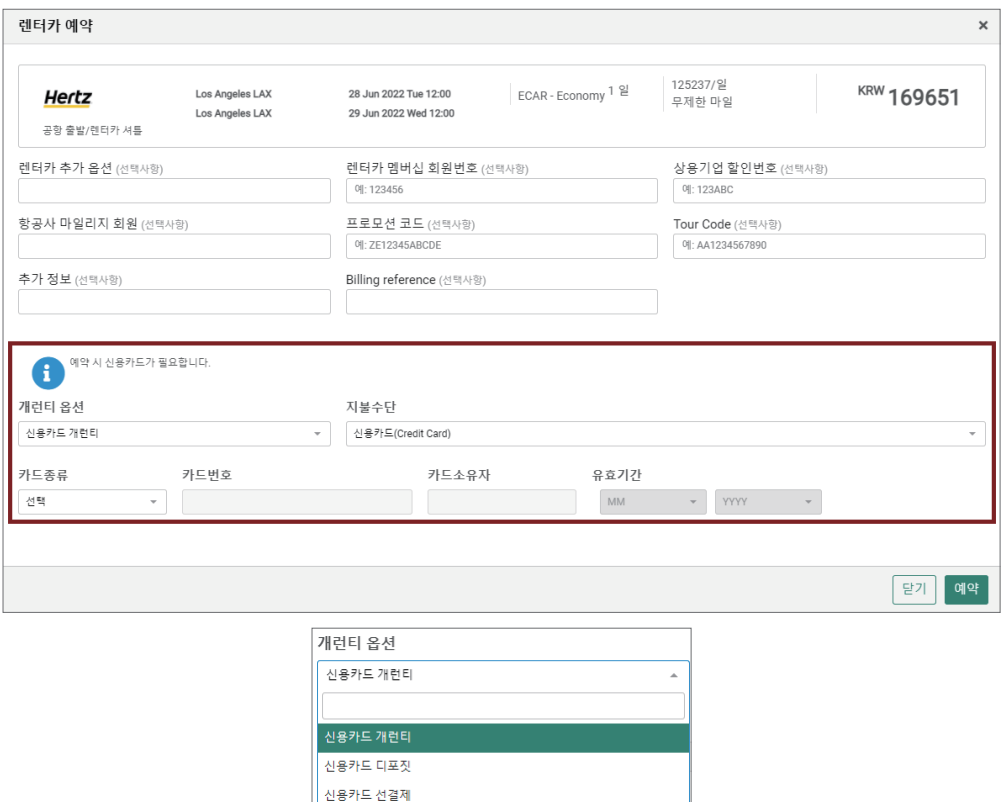

#### 다. 렌터카 예약 완료 후 Confirmation 번호 확인

1차적으로 렌터카 확약 번호가 제공되며, 상태 코드가 HK로 확인된다. 아직 PNR 저장 이 완료된 상태는 아니며, 작성 결과 확인을 위해 하단에 [PNR 조회]를 선택한다.

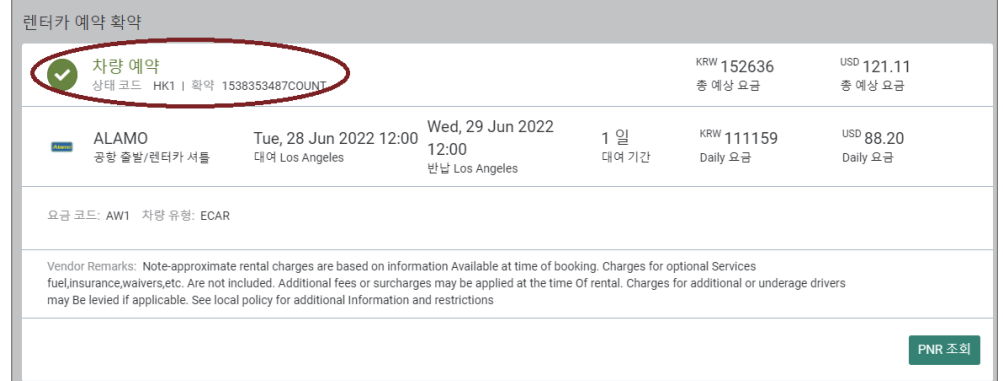

#### 라. 렌터카 여정 확인

- ① 렌터카 여정 확인을 위해 그래픽 모드 기준으로 생성된 PNR 화면에서 [여정] TAB을 선택하여 정보를 확인한다.
- 후 결제 예약인 경우

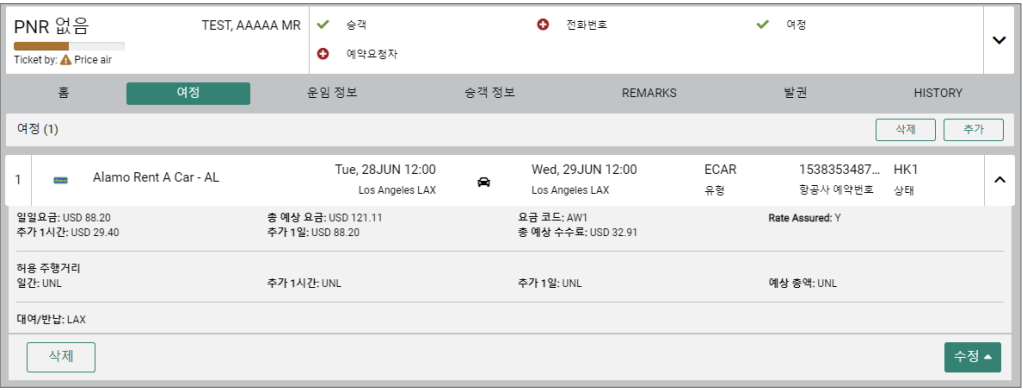

• 카드 개런티 예약인 경우: 입력된 신용카드 정보 확인

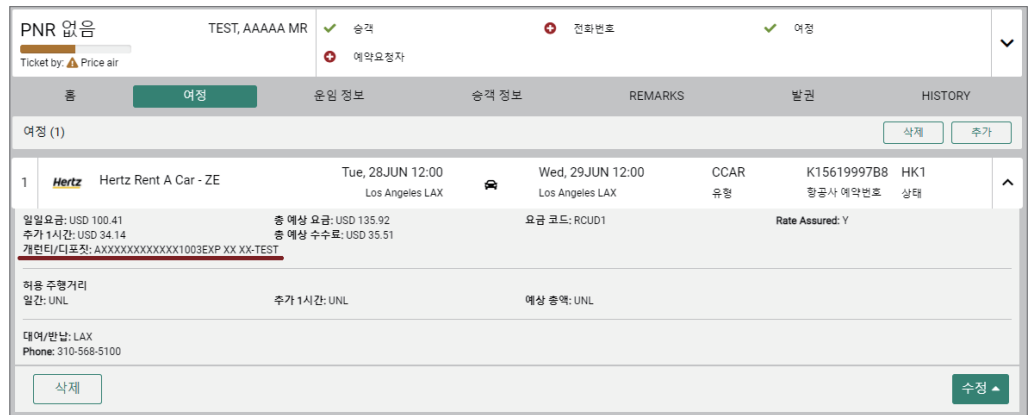

② 지시어로 PNR 조회 시 항공 여정이 작성되는 위치에 렌터카 여정이 생성되어 있음 을 확인할 수 있다.

#### • 후 결제 예약

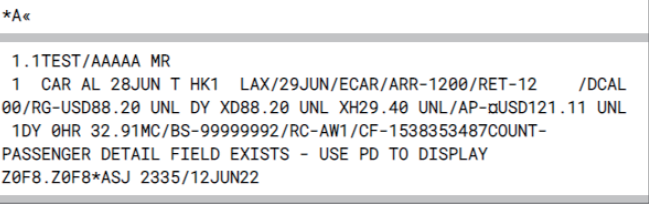

#### • 카드 개런티 예약인 경우\_카드 정보 표시됨

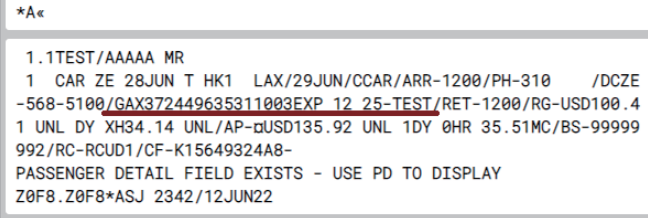

#### 마. PNR 추가 정보 입력

• 그래픽 PNR 화면 상단 부분에 필수 입력 사항 중 미입력된 항목이 빨간색 아이콘으로 표시되며, 각 항목을 클릭하여 추가로 정보를 입력한다. 그래픽 PNR 기준으로 저장 시 예약요청자(Received From) 항목이 필수 사항으로 입력되어야 한다.

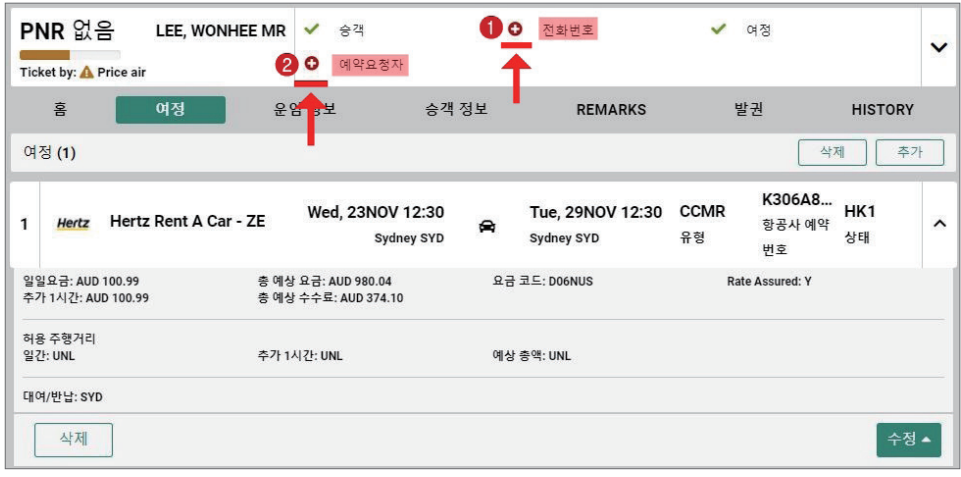

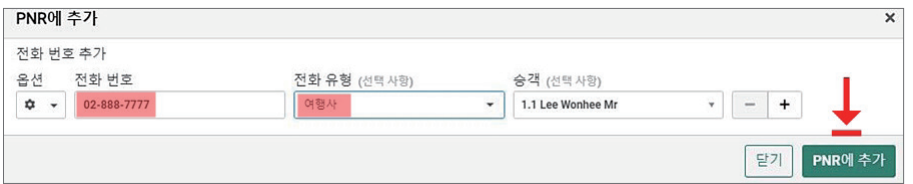

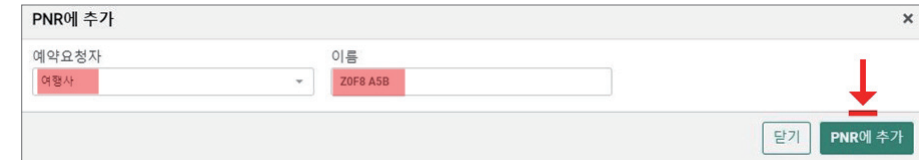

#### • 항목별 입력이 성공되면 다음과 같이 확인 창이 팝업 된다.

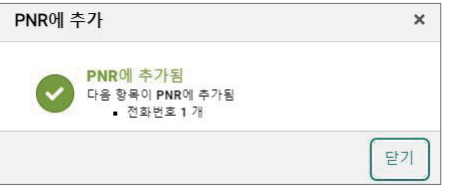

#### 바. PNR 저장 및 조회

Trip Summary 패널 하단에 <저장&조회> 버튼을 선택하면, 다음과 같이 세이버 예약 번 호 생성과 함께 최종 저장이 완료된 PNR이 확인된다.

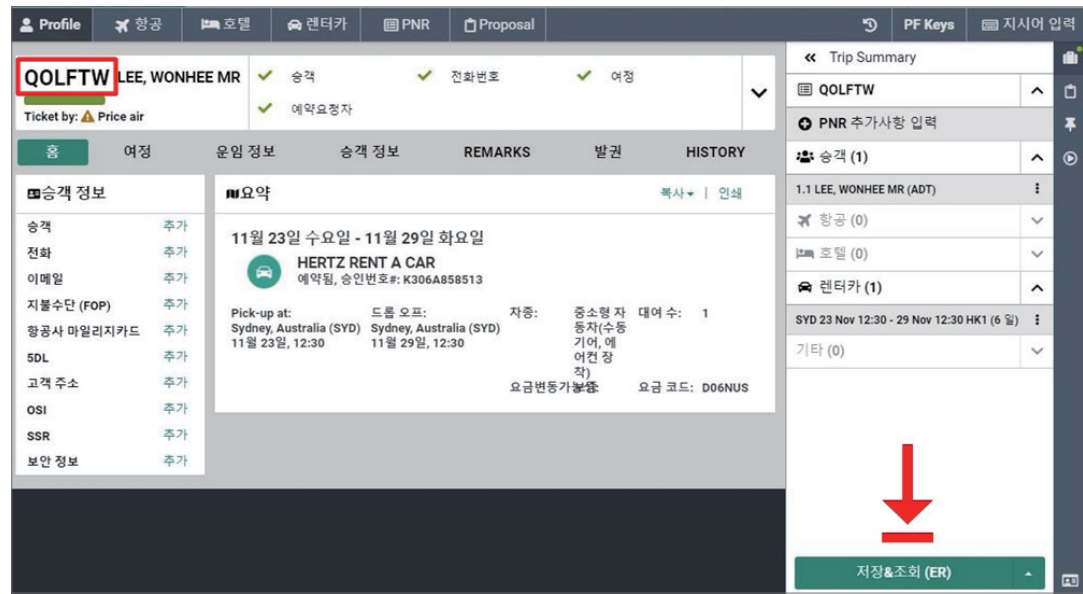

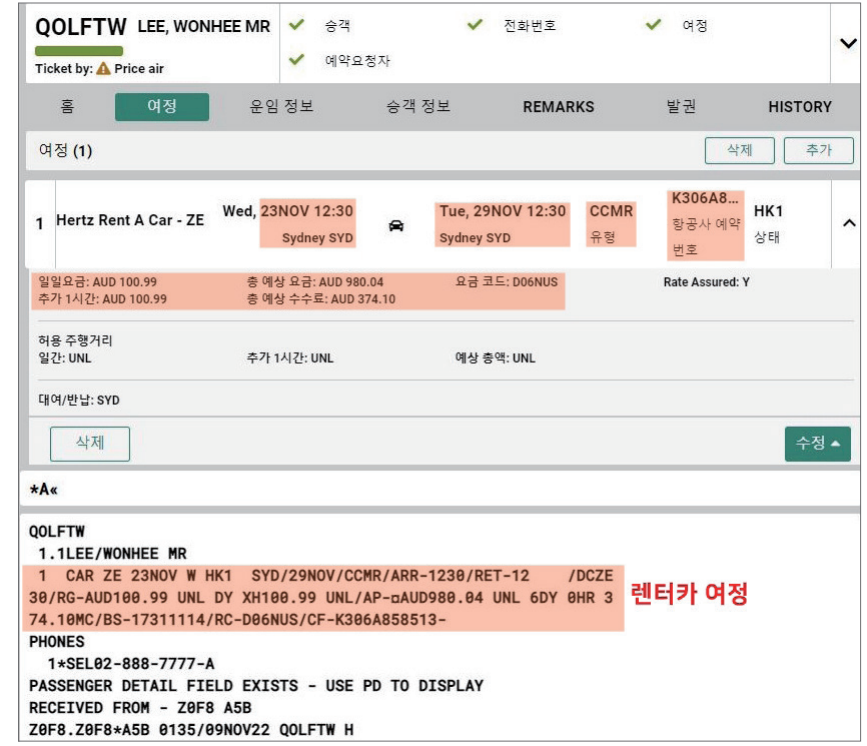

#### • 지시어로 조회된 PNR의 렌터카 여정 정보

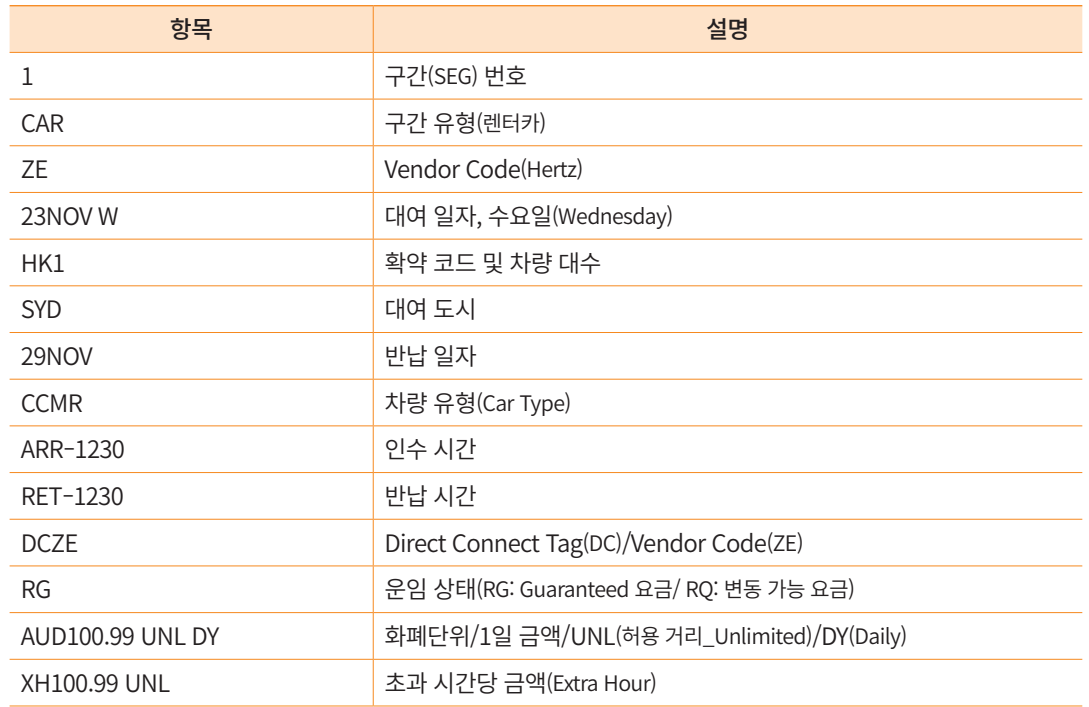

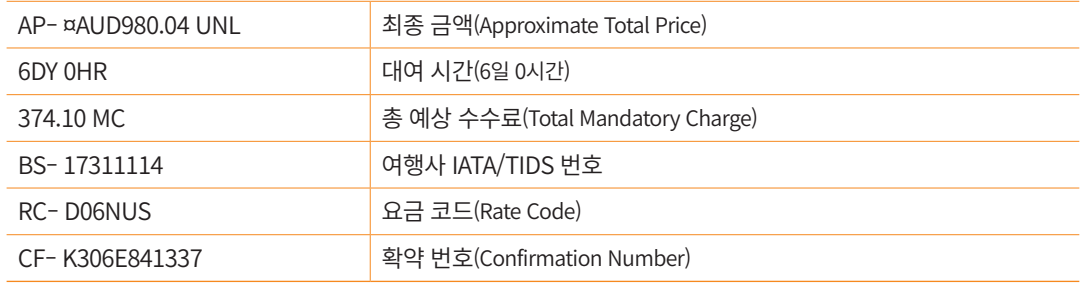

#### (3) 위치 검색: 주소 및 관심지역 사용 검색

#### 가. 렌터카 사용 정보 입력

픽업 장소, 픽업 날짜 및 시간, 반납 날짜 및 시간 등을 필수 입력해야 하며, 픽업 장소 선택 시 위치 유형을 선택할 수 있다.

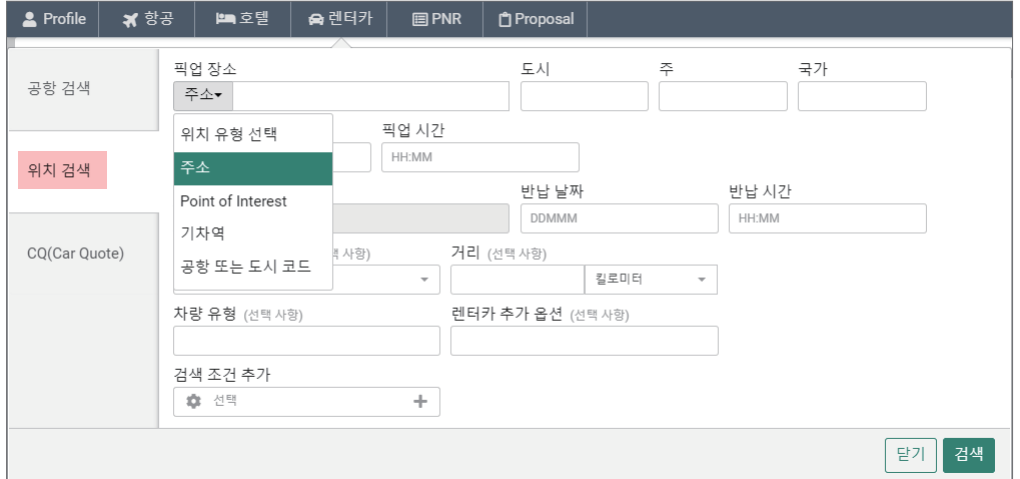

#### [위치 유형]

- 주소
	- 도시: 도시 코드가 아닌 전체 영문명 입력. 예) London, Rome, Athens
	- 주/국가: 2-letter 코드 또는 영문명 입력하여 리스트에서 선택 ※ 미국 내 검색 시에만 주 코드 입력
- Point of Interest: 관심 지역 입력
- 호텔: 호텔 고유 번호 입력
- 기차역: 코드가 아닌 역 이름 입력 (일부만 입력해도 검색 가능)
- 공항 또는 도시 코드 입력 (영문명 입력 시 리스트에서 선택 가능)

#### 나. 위치 검색 결과 보기

• 주소: Eiffel Tower

관광지명을 주소로 사용하는 경우 주소지 정보 상에 관광지 명칭이 반영되어 있는 유사 한 경우를 검색해준다. 1차 검색된 결과에서 가장 유사한 주소 정보를 선택하여 상품을 확 인한다.

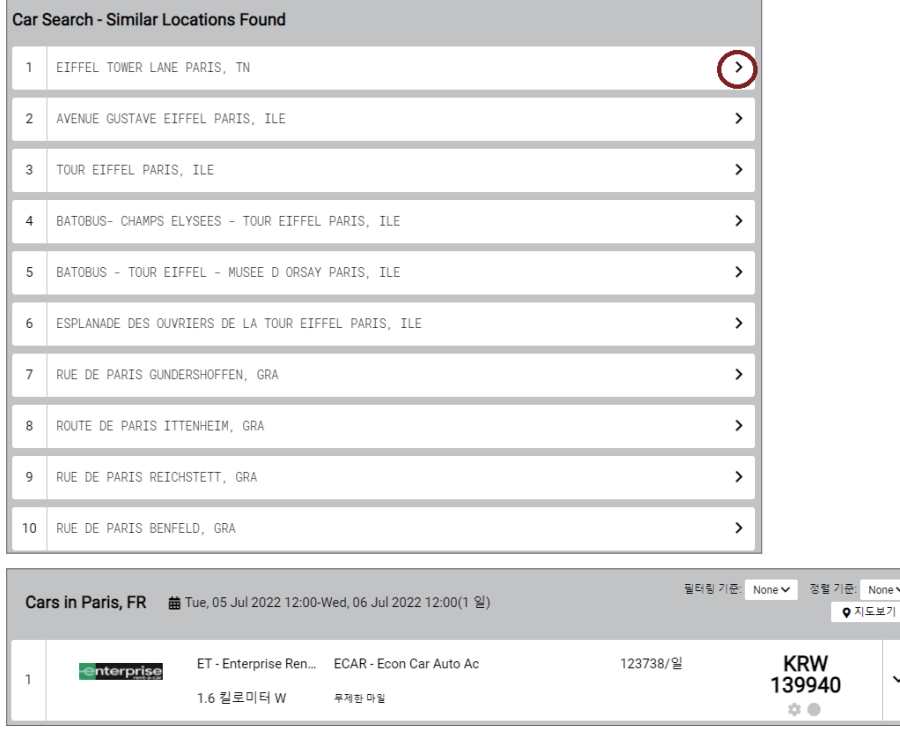

• Point of Interest: Eiffel Tower

관광지 명소는 관심 지역(Point of Interest)으로 선택한 후 입력하는 것이 좀더 정확한 정 보를 얻을 수 있다.

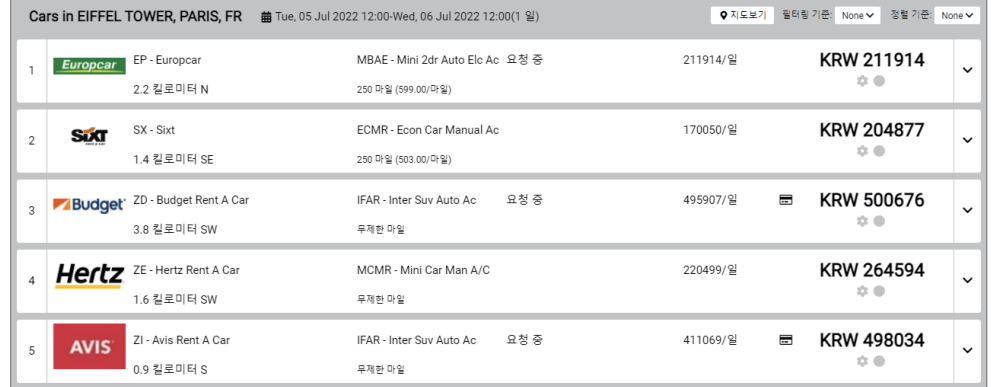

#### (4) CQ(CAR QUOTE): 렌터카 업체 지정 검색

#### 가. 렌터카 사용 정보 입력

• 픽업 장소, 픽업 날짜 및 시간, 반납 날짜 및 시간과 선호하는 렌터카 업체 코드 지정이 필수 입력이며, 위치 코드(선택)를 입력하는 경우 해당 업체를 기준으로 픽업 장소 지역 인근의 픽업/반납 위치를 선택할 수 있다.

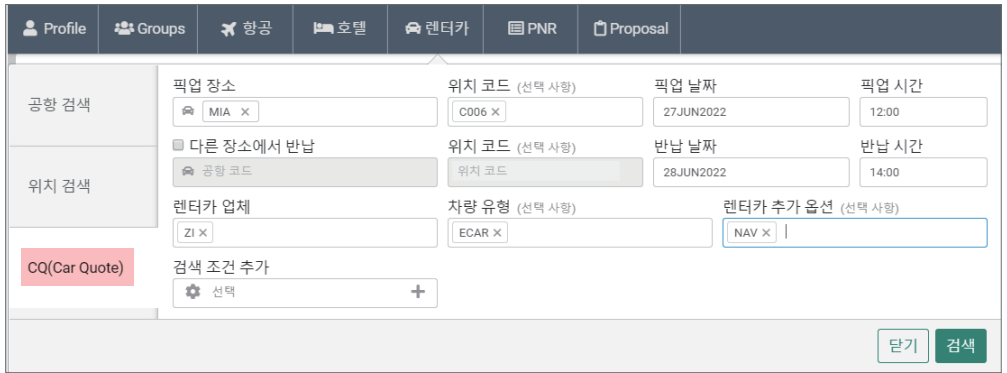

#### • 위치 코드: 픽업 또는 반납을 원하는 정확한 위치 선택

※ 위치 코드 확인 지시어: CLL(도시 코드)-(렌터카 업체 코드) 예) CLLMIA-ZI

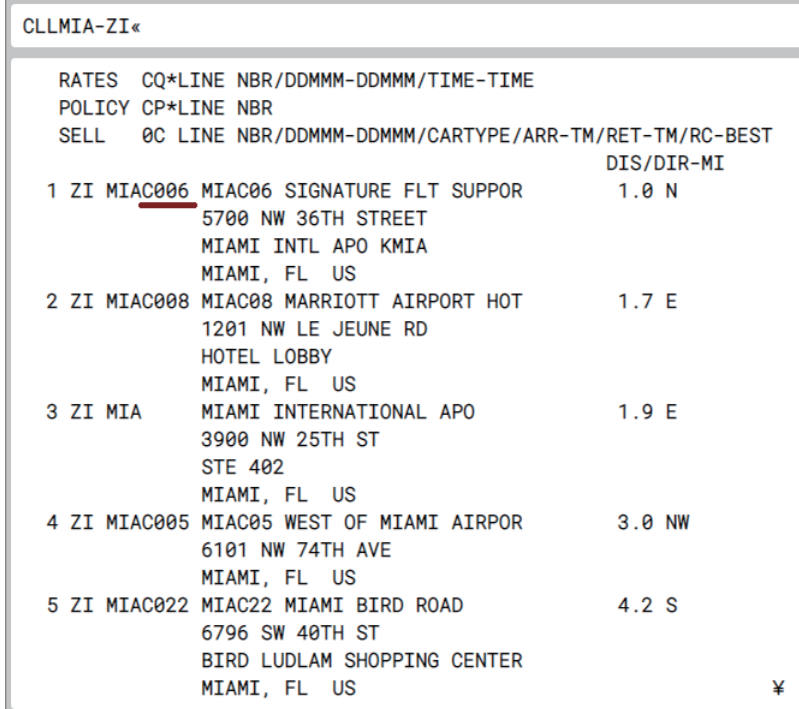

• 렌터카 업체 코드를 모르는 경우 입력 칸에 회사명을 쓰면 코드 검색이 가능하다.

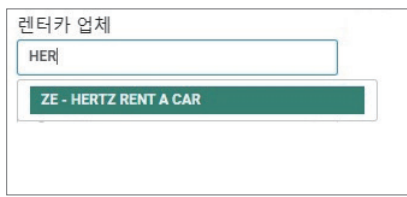

• 차량 유형 선택 시 입력 칸을 클릭하면 하단에 차량 종류가 확인된다.

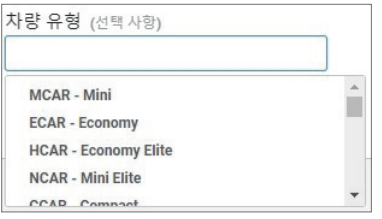

• 레터카 추가 옵션 선택 시 입력 카을 클릭하면 하단에 옵션 종류가 확인된다.

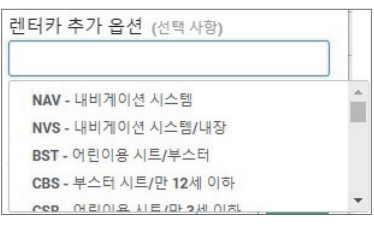

#### 나. CQ 검색 결과 보기

• 지정된 업체를 기준으로 검색된 결과에서 우측 화살표를 선택하여 하단에 실행되는 위젯 을 통해 규정 및 차량 정보를 확인할 수 있으며, 해당 상품을 예약하고자 하는 경우 우측 하단에 [선택]을 클릭한다.

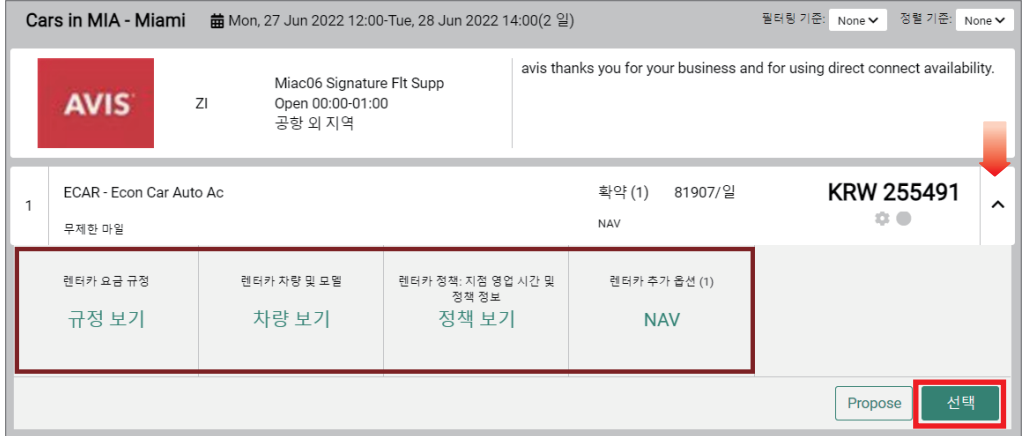

#### (5) 렌터카 여정 추가

항공 여정으로 작성된 PNR에 렌터카 여정을 추가하기 위해서는 Trip Summary 기능을 이용하여 진행한다.

#### 가. 렌터카 여정 추가\_ 즉시 예약 요청

- Trip Summary 패널 실행 후 추가 하고자 하는 항공 여정 내 구간 우측, Three-dot 버튼을 클릭하여 [렌터카 예약]을 선택한다.
- 고객이 원하는 렌터카 업체 및 차량 유형을 알고 있으며, 해당 조건에 맞는 요금이 있는 경우 즉시 예약 진행 가능

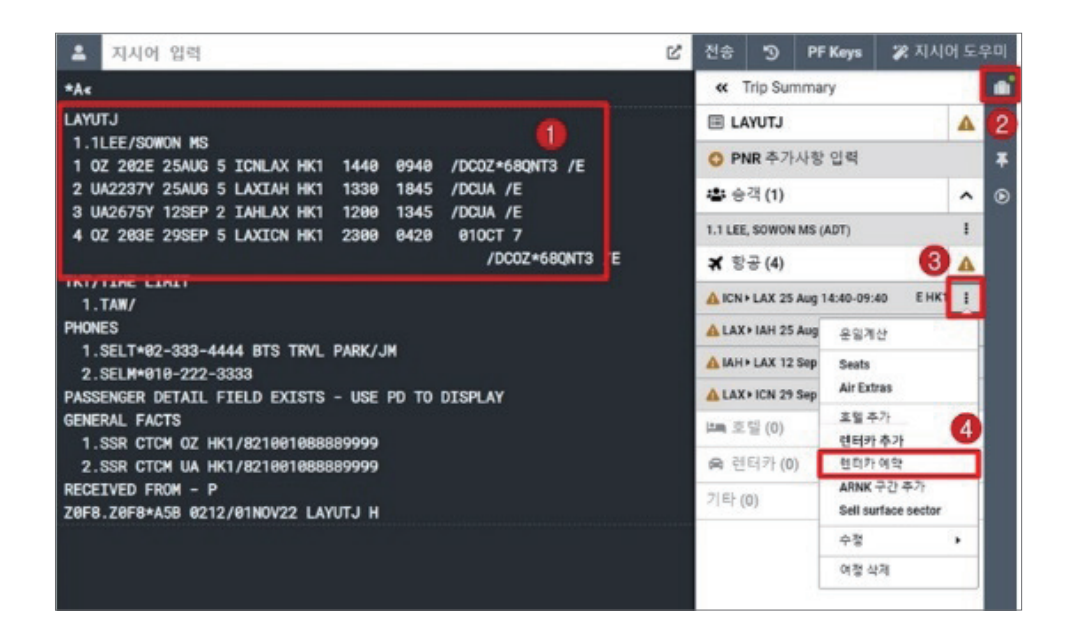

• 렌터카 필수 입력 사항(인수 장소, 대여 일시, 반납 일시, 렌터카 업체, 차량 유형) 및 원하는 선택사항 입력 후 [예약] 버튼 클릭

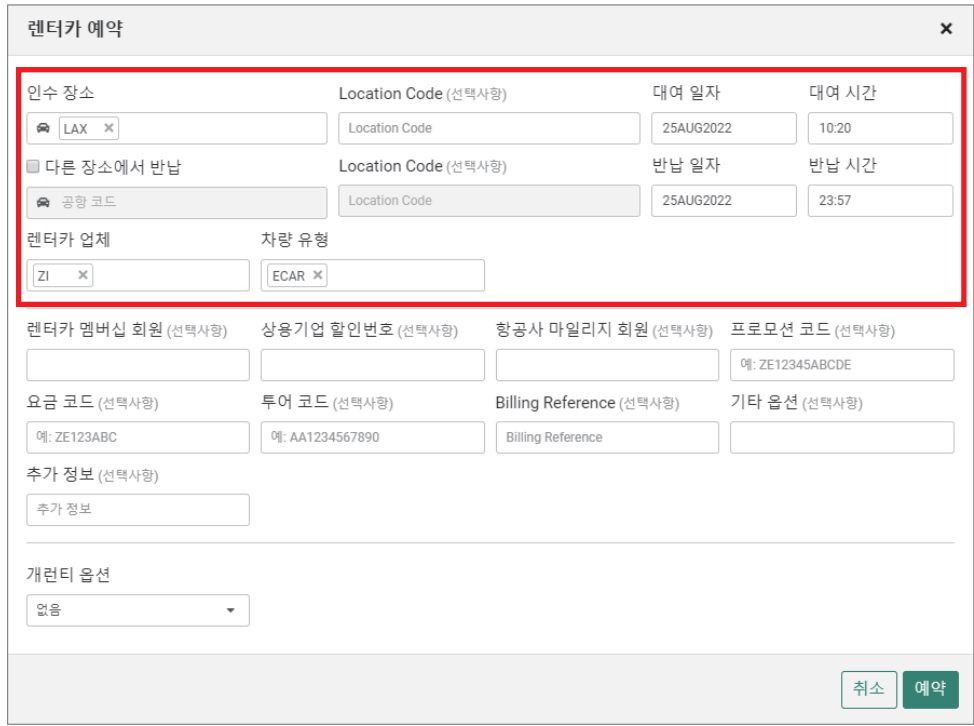

• 예약 가능 차량 검색을 하지 않고 바로 예약을 진행하게 되므로 해당 차량 예약이 불가한 경우 예약 실패 메시지 표출되며, 예약 불가 응답인 경우 [렌터카 추가]를 재 선택하여 차 량 검색 단계부터 재 진행해야 한다.

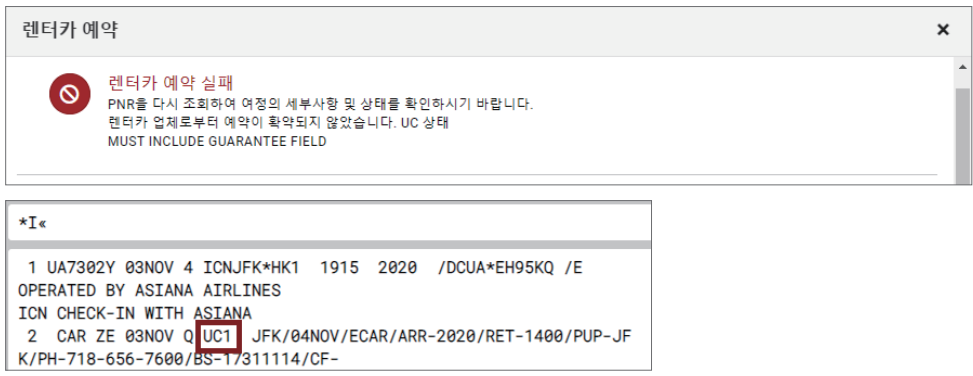

#### 나. 렌터카 여정 추가\_ 차량 검색 후 예약 요청

- Trip Summary 패널 실행 후 추가 하고자 하는 항공 여정 내 구간 우측, Three-dot 버튼을 클릭하여 [렌터카 추가]를 선택한다.
- 공항 검색/위치 검색 등을 이용하여 차량 정보 검색 결과 및 요금 확인 후 예약을 진행한 다.

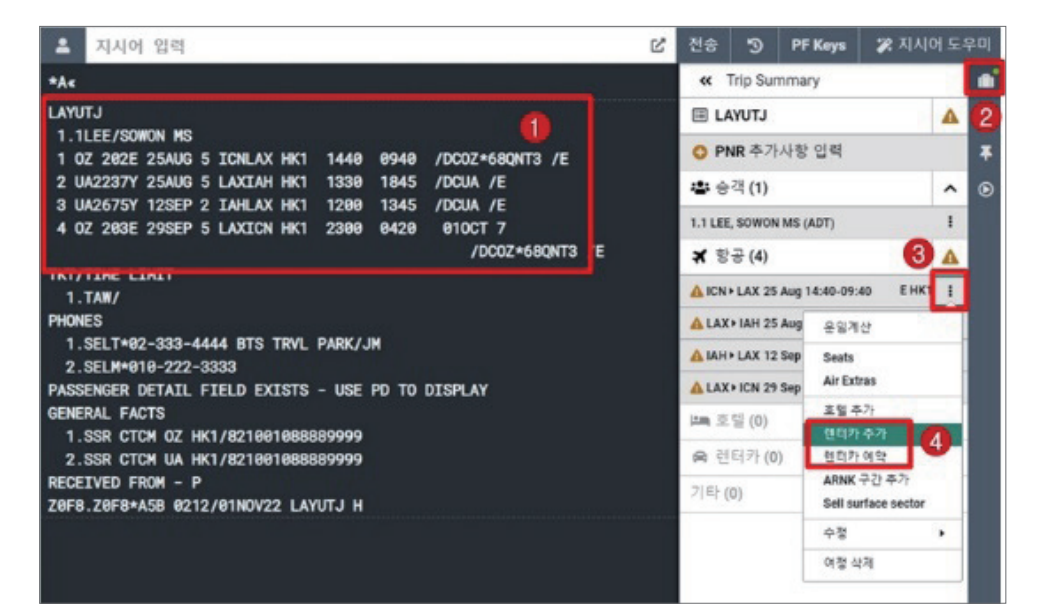

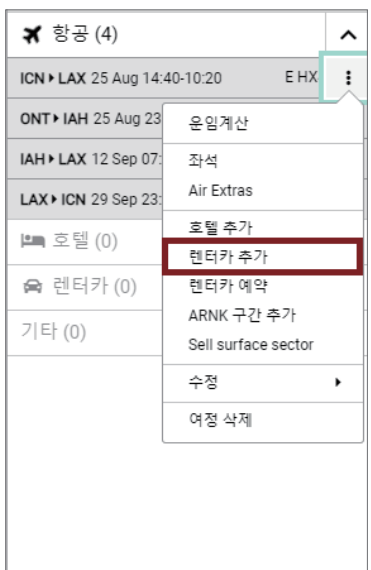

<span id="page-34-0"></span>• 선택한 항공 여정의 다음 여정이 있는 경우: 렌터카 검색 창이 열리며 픽업 장소, 픽업 날 짜, 반납 날짜, 반납 시간이 자동 반영됨.

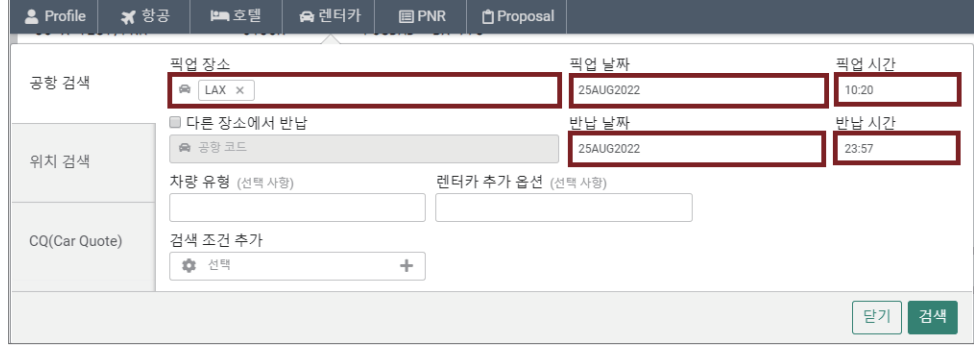

• 여정이 하나이거나 마지막 여정에서 렌터카 추가를 선택한 경우: 렌터카 마스크가 열리 며 항공 여정의 목적지, 도착 날짜 및 도착 시간이 자동 반영됨. 반납 날짜와 반납 시간 추가 입력하여 검색해야 함.

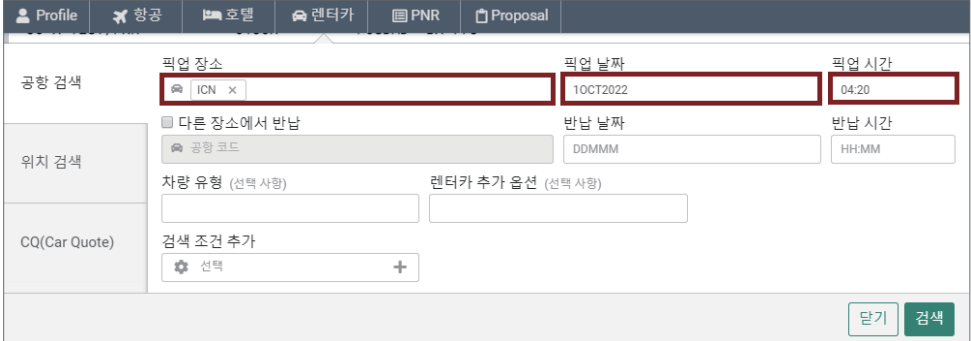

#### 2) 렌터카 예약 변경 및 삭제

• Trip Summary 활용하여 PNR 저장 전 또는 저장 후 모두 가능

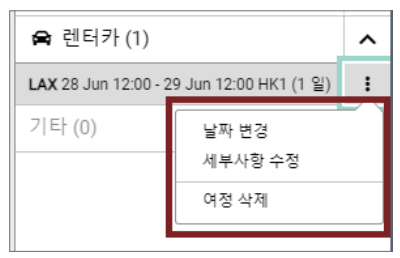

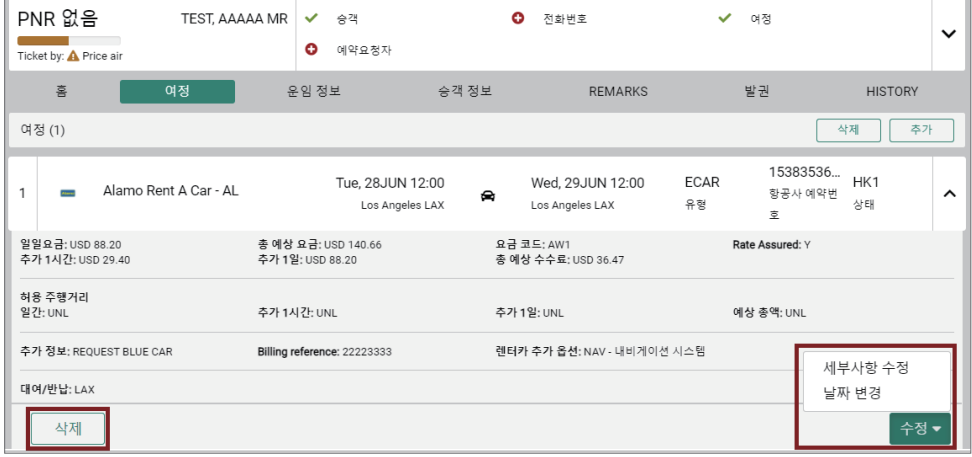

#### (1) 날짜 변경

• 변경된 날짜 및 시간 입력 → [변경] 버튼 클릭

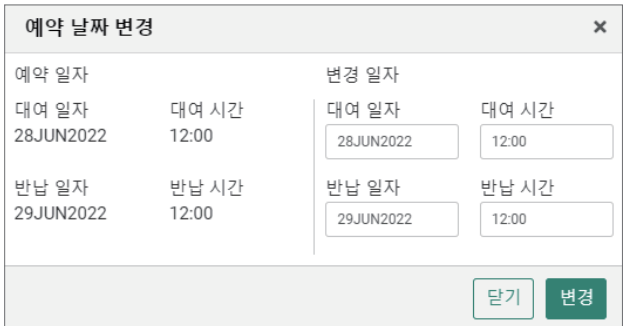

• 변경 후 응답 팝업

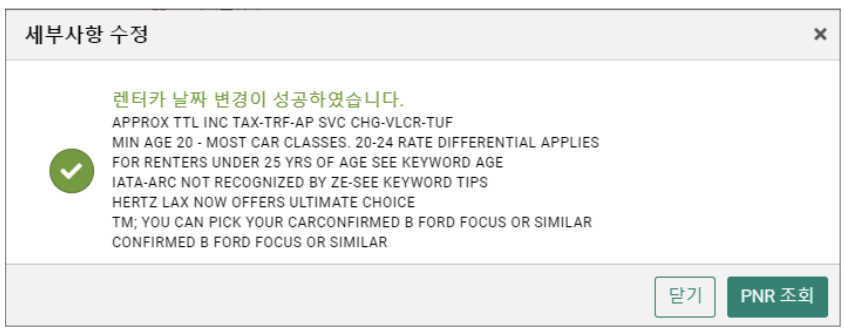

# OFAJOFLHOIH

#### (2) 세부 사항 수정

#### 가. 신규 항목 요청

• 원하는 항목 입력 후 [수정] 버튼 클릭

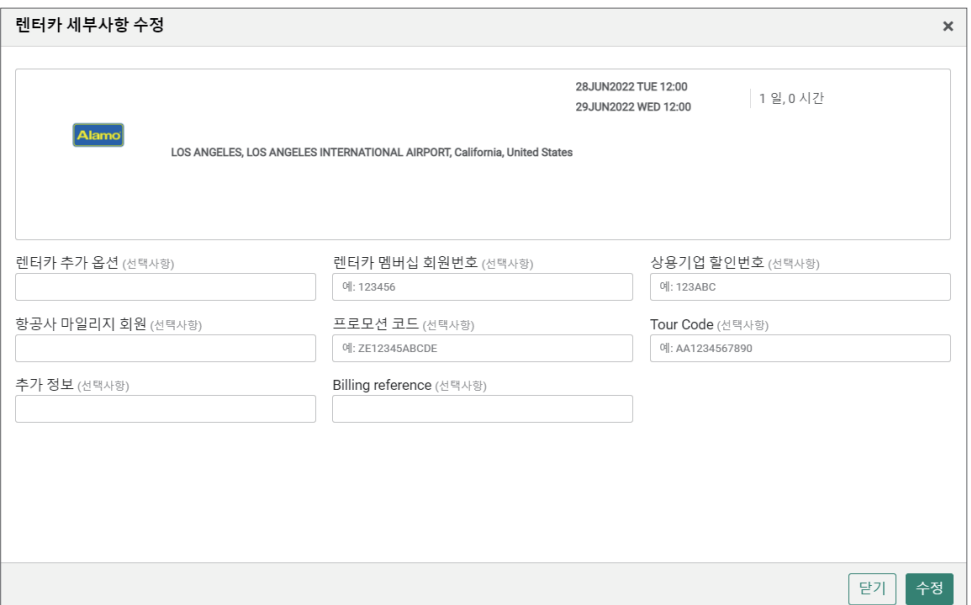

#### • 수정 후 응답 팝업

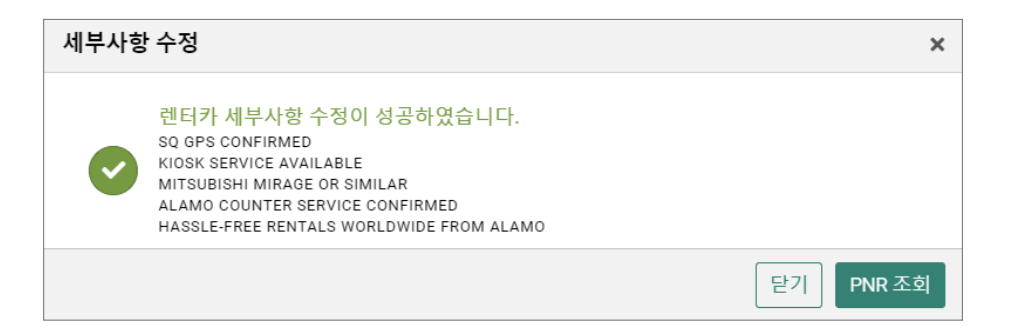

#### • 수정된 PNR 조회

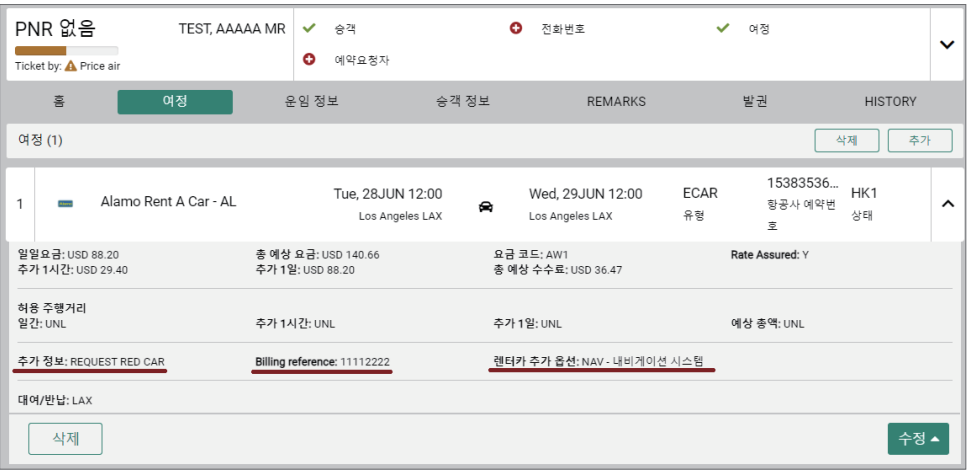

• 지시어로 조회 (\*A)

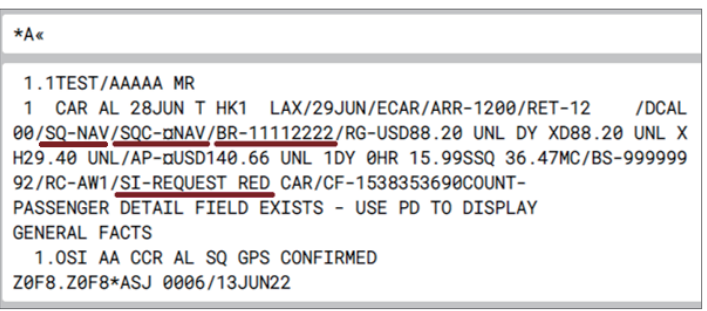

SQ: Car Extras Requested / SQC: Car Extras Confirmed/ BR: Billing Reference / SI: Supplemental Information

#### 나. 사전 요청사항 수정

사전에 신청된 요청 사항을 수정할 때 기존 내용을 지우고 변경 사항으로 다시 입력

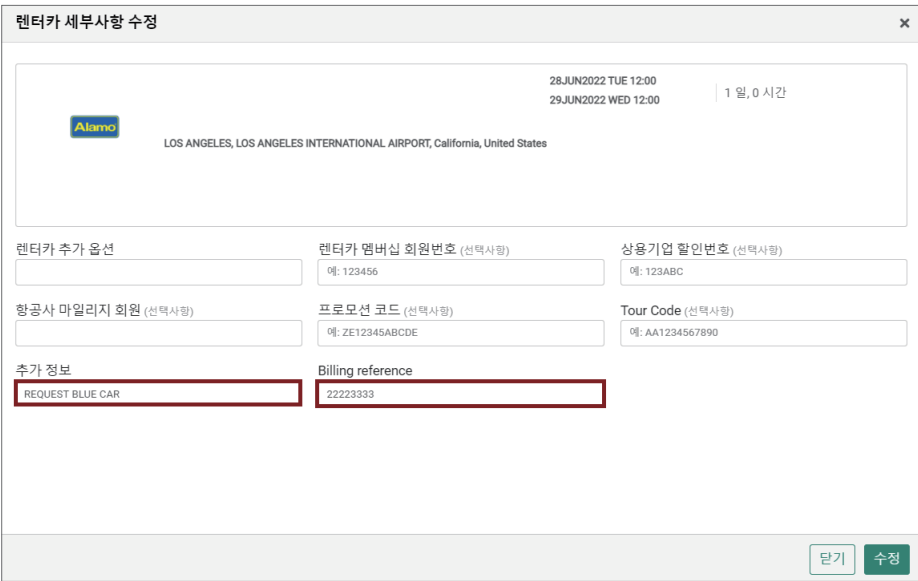

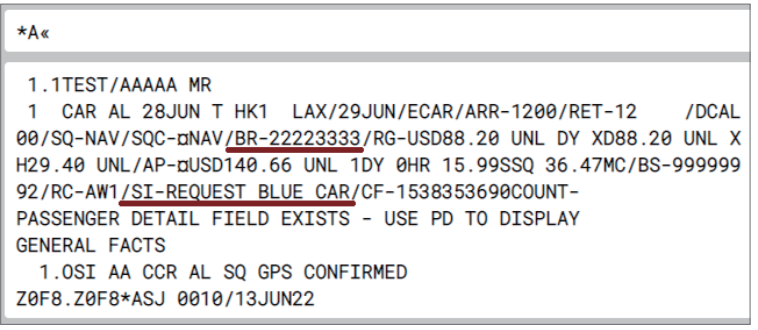

#### (3) 렌터카 여정 삭제

• Trip Summary로 조회된 그래픽 PNR에서 여정 항목 좌측 하단에 [삭제]를 선택한다.

• 여정 삭제 확인 팝업이 뜨면 한 번 더 <여정삭제>를 선택한다.

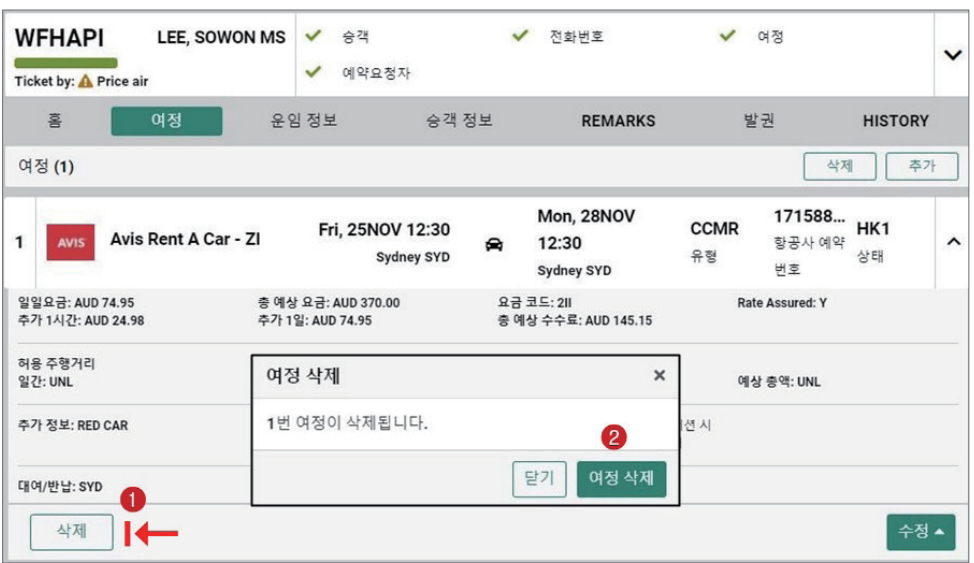

• PNR 저장을 위해 예약 요청자 항목을 추가 사항으로 입력한 뒤 Trip Summary 패널 우 측 하단에 <저장&조회> 버튼을 선택한다.

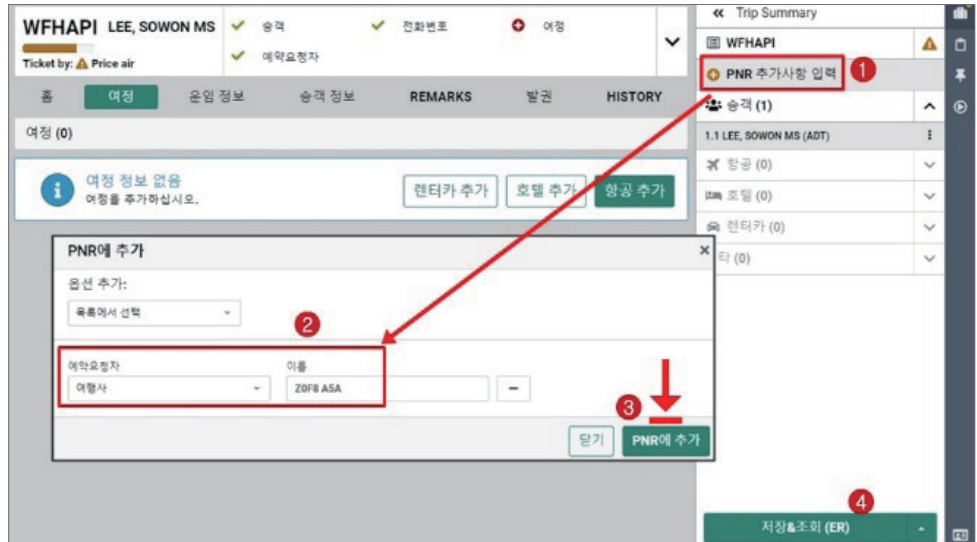

• 렌터카 여정 삭제 후 여정 부분 정보가 존재하지 않음을 확인할 수 있으며, 승객 정보 내 OSI 항목을 선택하면 취소 승인번호 확인이 가능하다.

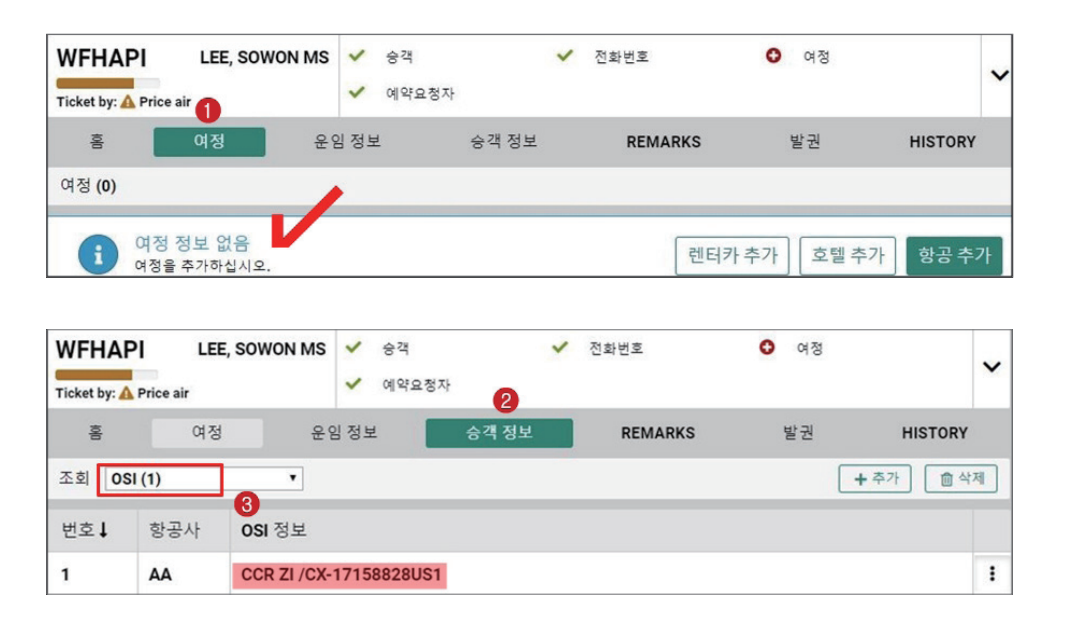

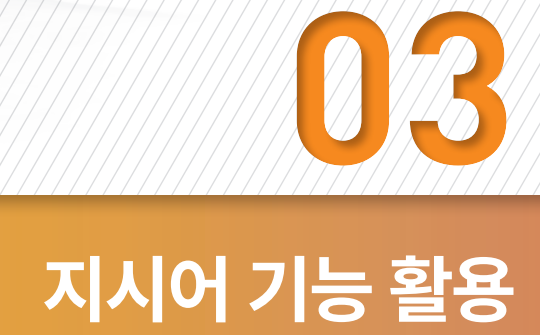

#### <span id="page-42-0"></span>1) Car PNR 작성의 개요

#### (1) PNR 작성의 흐름

렌터카 예약은 차량 대여를 위해 특정 Vendor 업체를 지정했는지 여부에 따라 두 가지 방법으로 나누어 작성할 수 있다. 모든 업체를 대상으로 조건에 적합한 합리적인 운임을 조회하고자 한다면 2-1 단계를 선택할 수 있고, 승객의 요청 등으로 인해 특정 업체를 지 정하여 PNR 작성을 할 경우에는 2-2 단계를 따라 렌터카 예약을 진행한다.

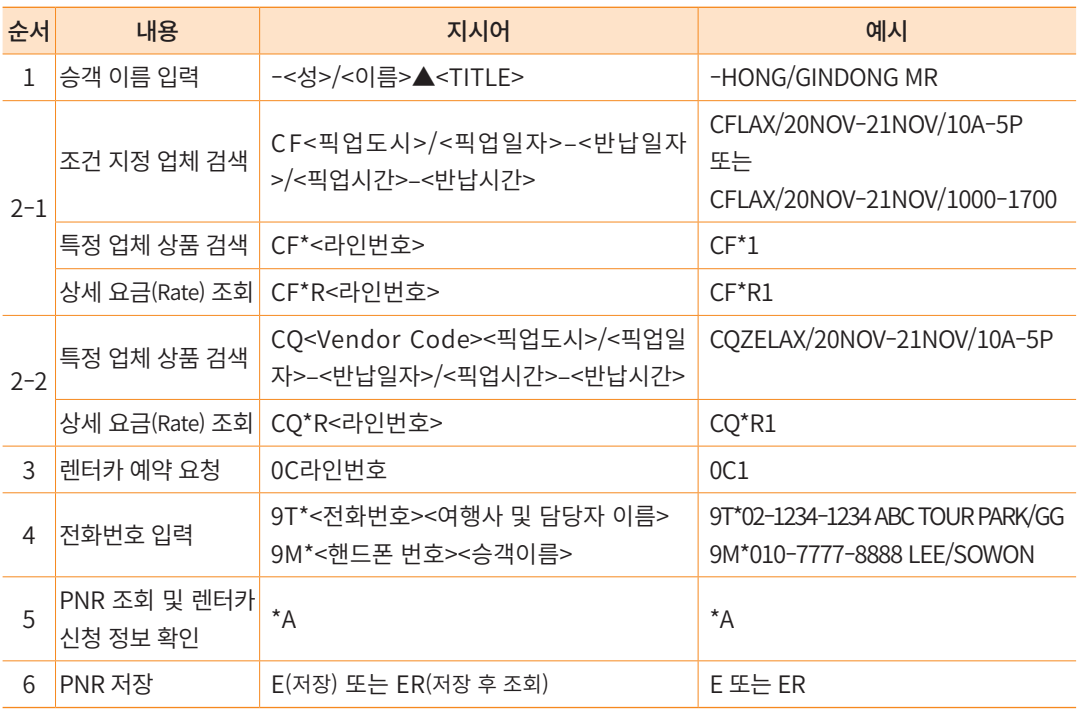

#### (2) 렌터카 검색(Car Find, SHOP)

픽업/반납 조건 및 사용하고자 하는 상품 옵션을 기준으로 사용 가능한 업체별 상품을 검색하는 기능이다.

#### 가. 기본 형태

#### ⓛ 픽업과 반납이 동일한 도시인 경우

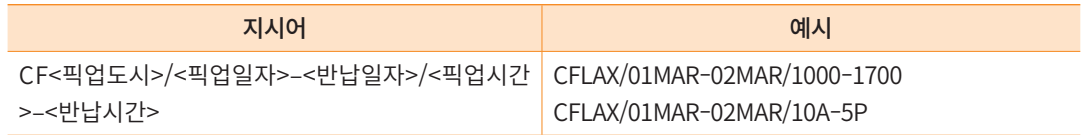

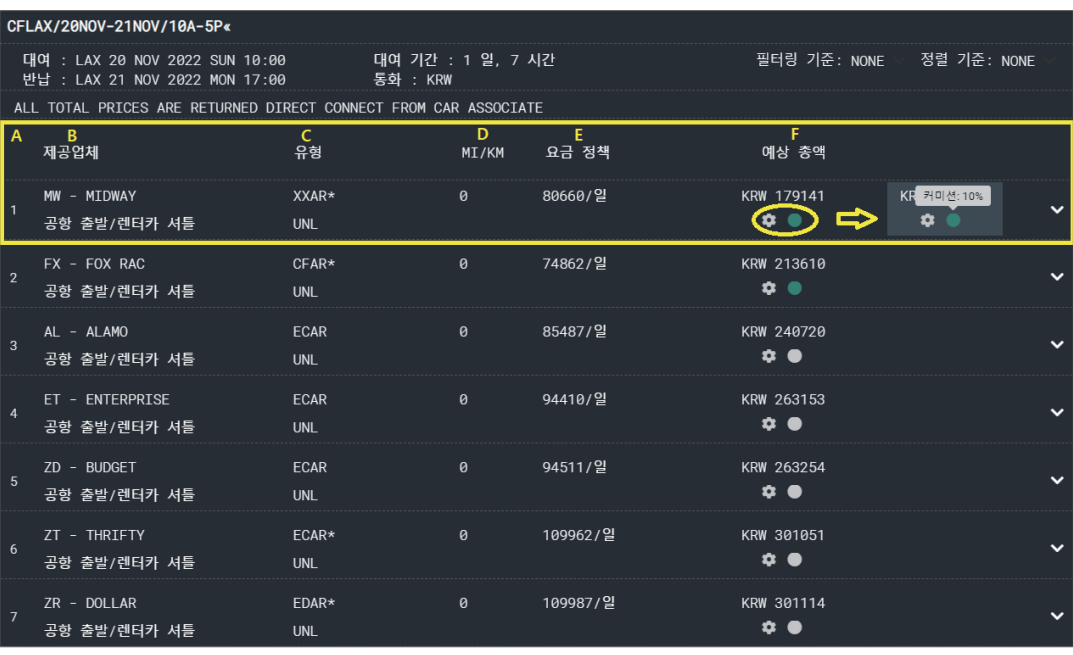

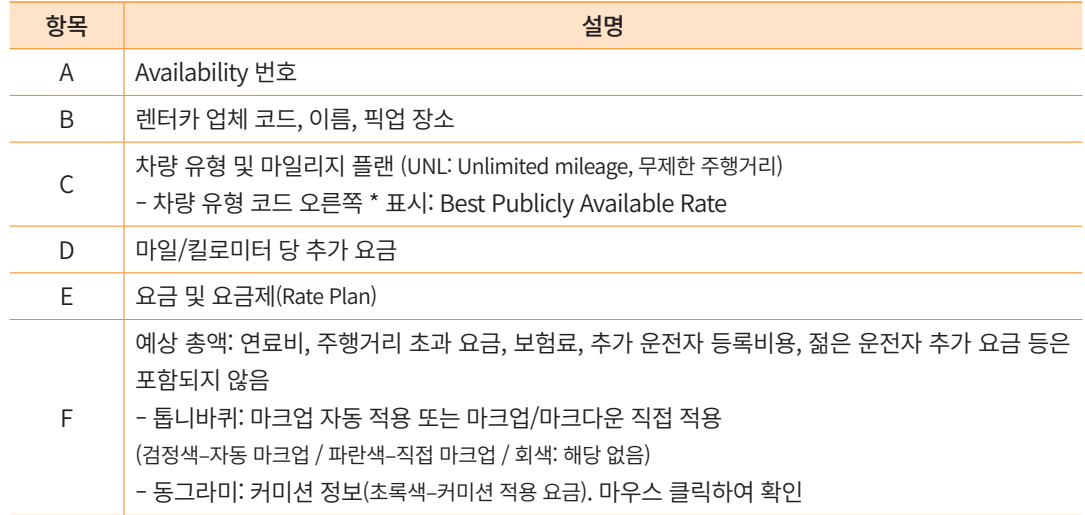

#### • 특정 업체 추가 정보 확인: 오른쪽 화살표 클릭하여 패널 펼쳐 보기

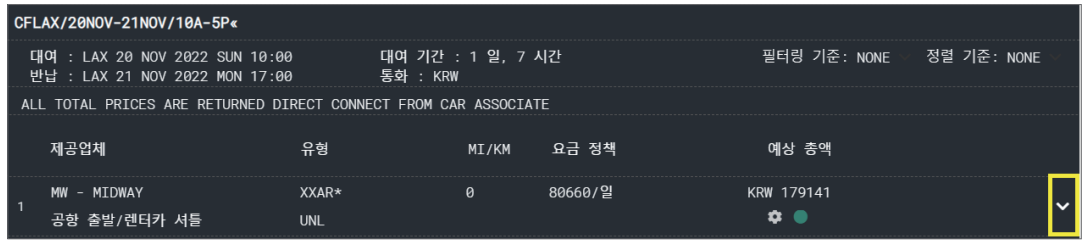

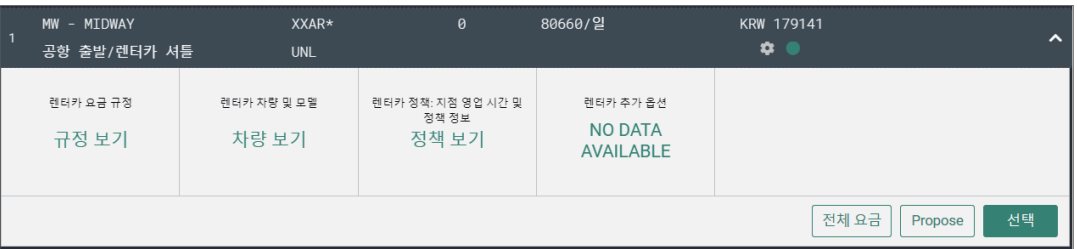

#### 나. 추가 조건 지정 및 기타 기능

#### ⓛ 추가 검색 조건 지정

기본 형태 뒤에 공급업체(Vendor) 및 차량 유형, 운임 유형 등의 검색 조건을 추가로 지 정하여 사용할 수 있다.

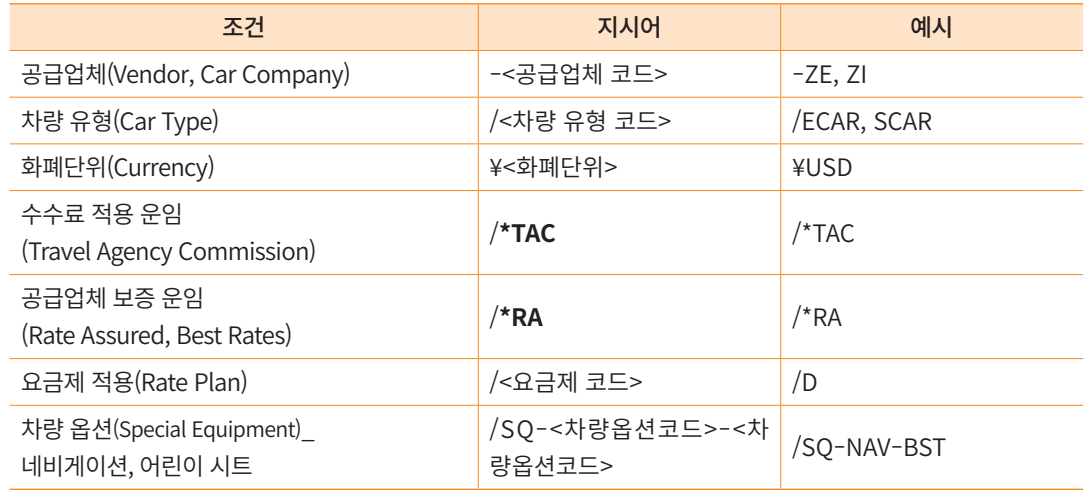

#### ② PNR을 이용한 조회

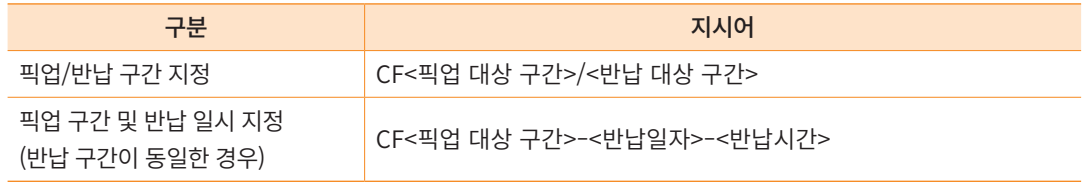

※ 구간 지정 시 항공편 날짜 및 탑승 시간 기준으로 픽업/반납 조건 사용

#### ③ 연속 조회 기능

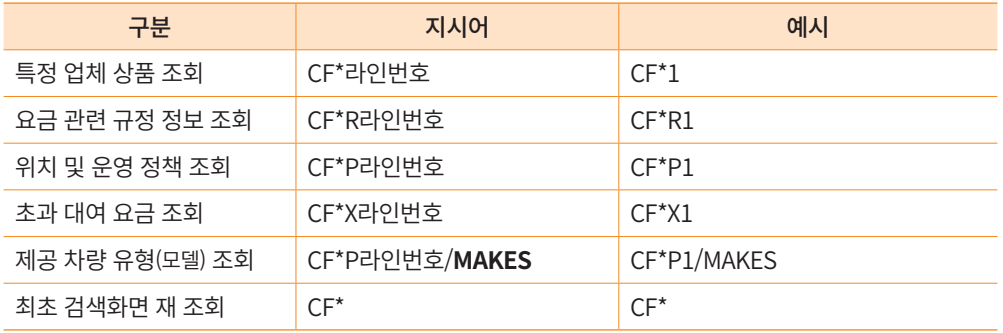

#### • 특정 업체 상품 조회 결과

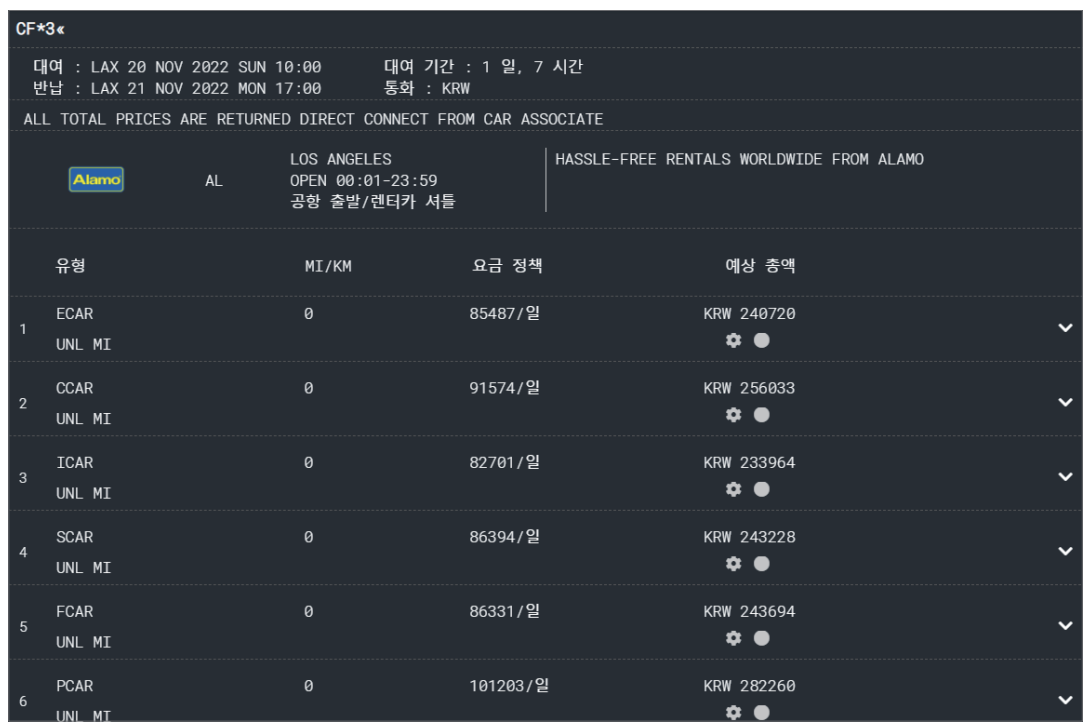

#### • Rate Detail & Rule 조회 결과 화면

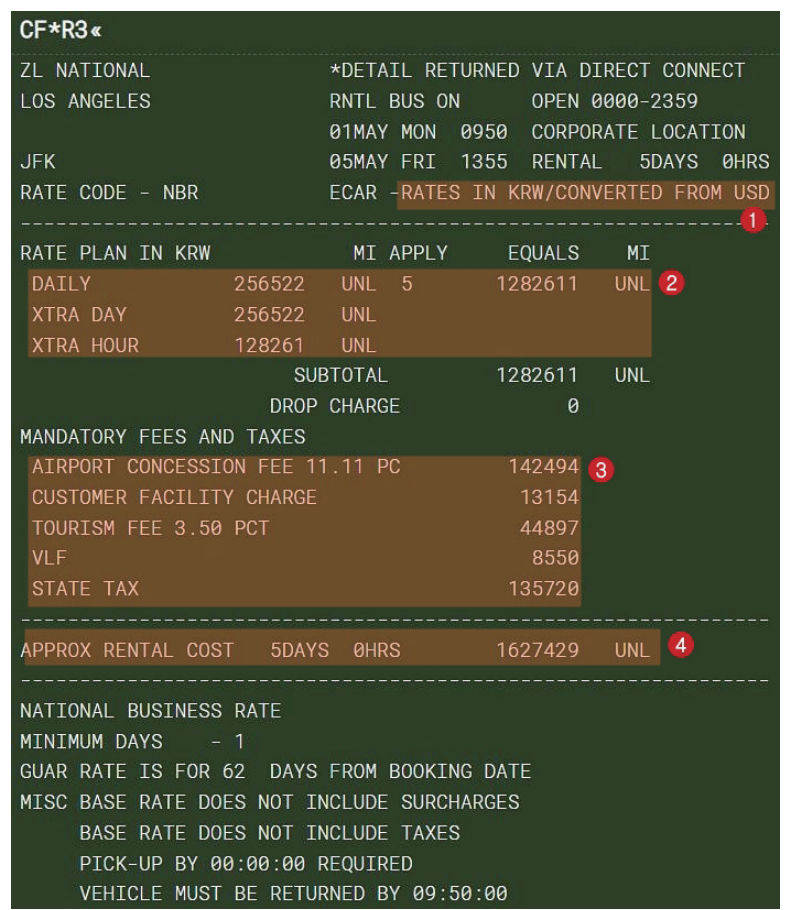

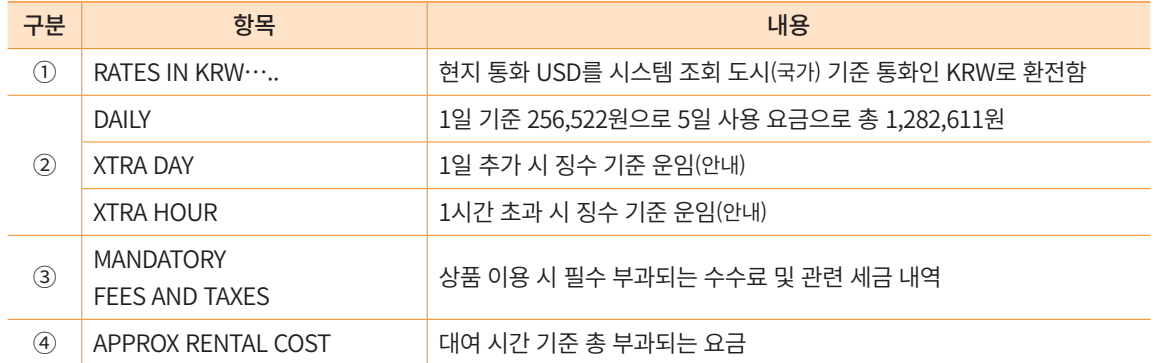

• 체별 제공 차량 유형 및 모델 조회 결과

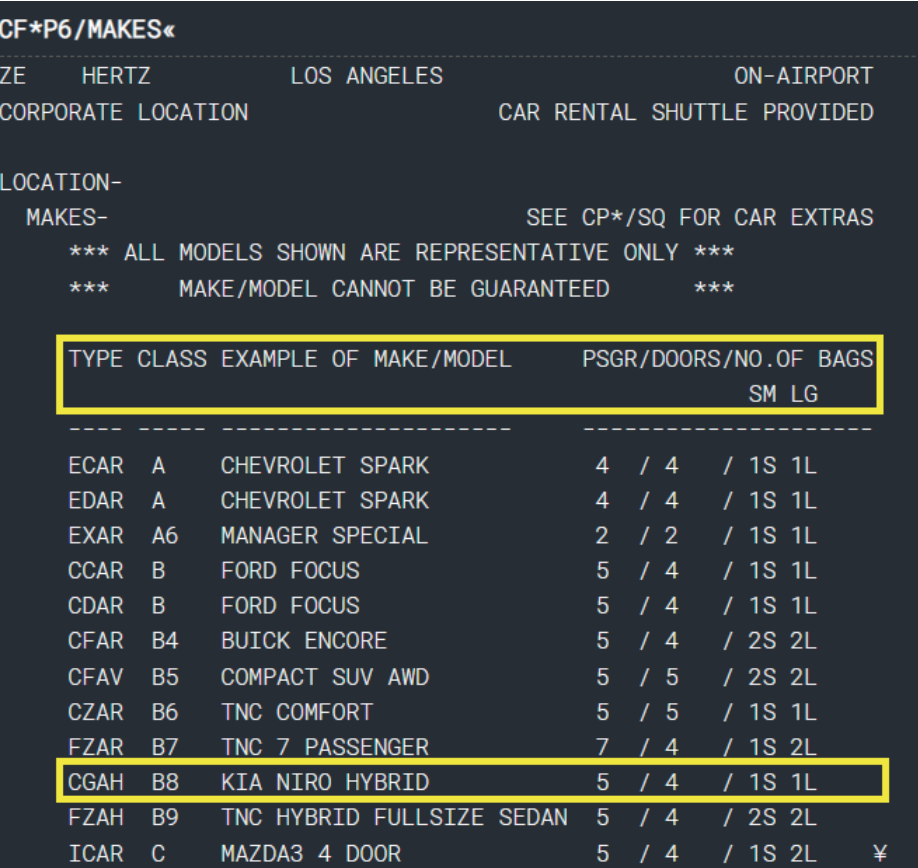

#### (3) 특정 업체 지정 조회(Car Quote, LOOK)

픽업/반납 조건을 기준으로 특정 차량 업체(Vendor Code)를 지정하여 사용 가능한 상품 을 검색하는 기능이다.

#### 가. 기본 형태

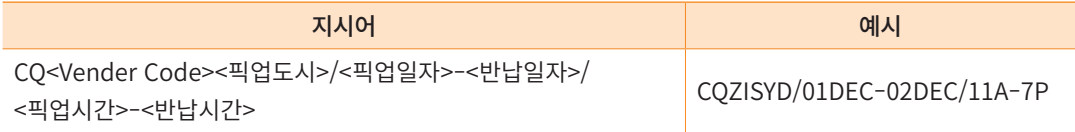

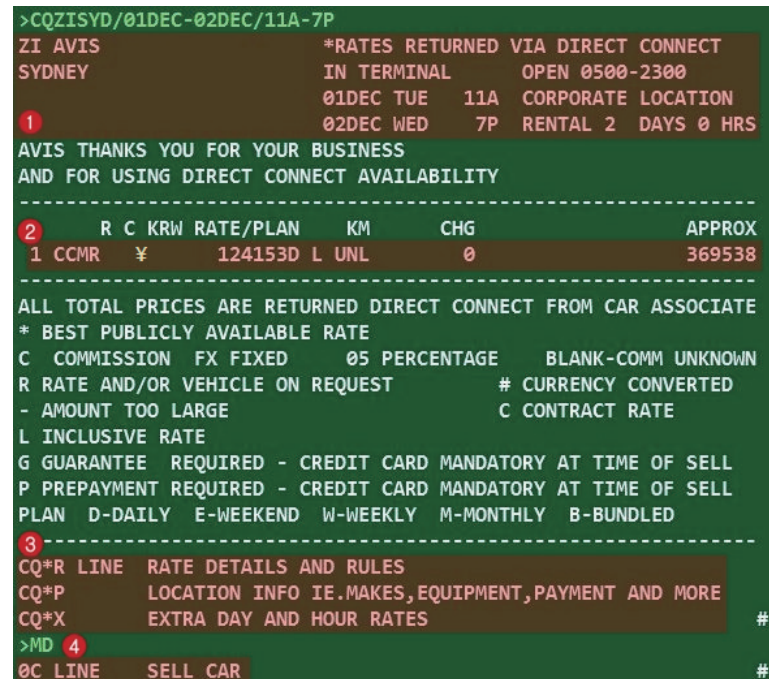

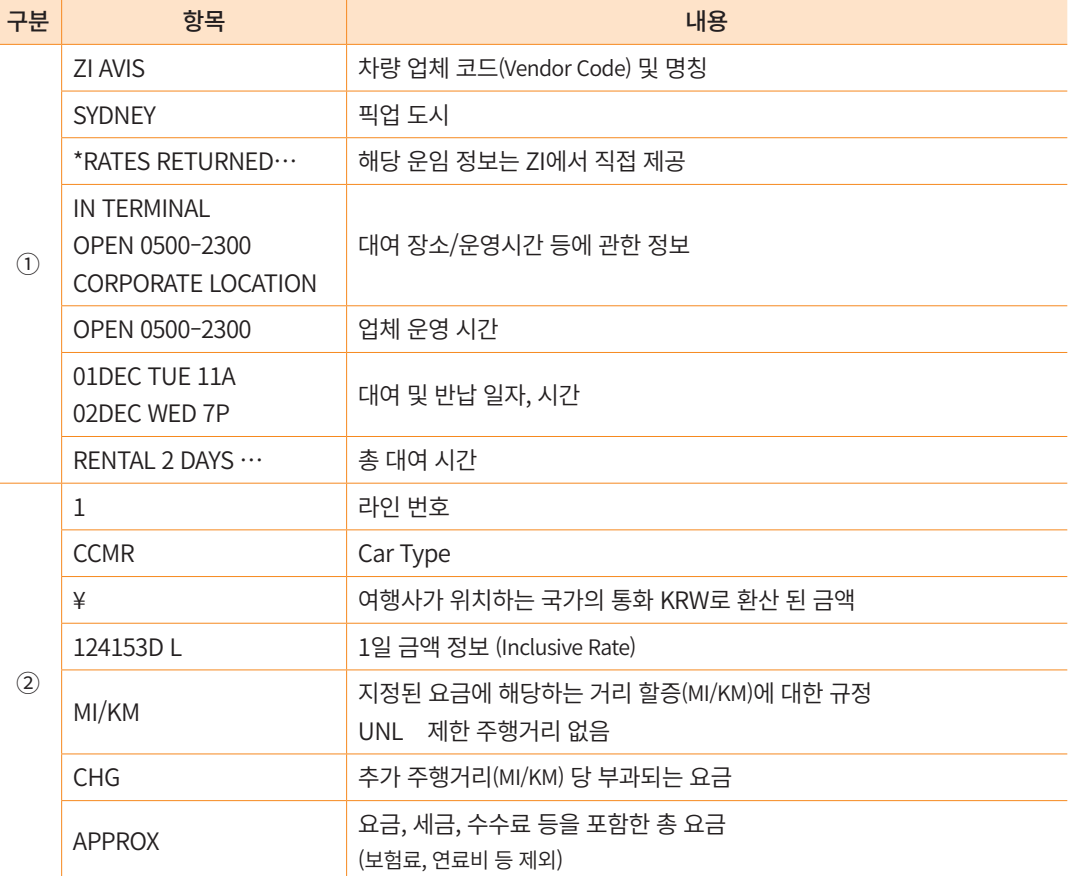

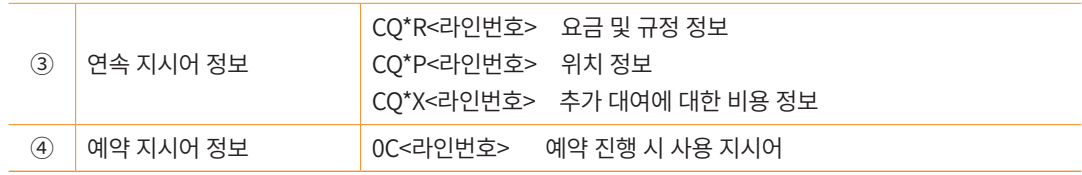

#### 나. 추가 조건 지정 및 기타 기능

#### ⓛ 추가 검색 조건 지정

기본 형태 뒤에 공급업체(Vendor) 및 차량 유형, 운임 유형 등의 검색 조건을 추가로 지 정하여 사용할 수 있다.

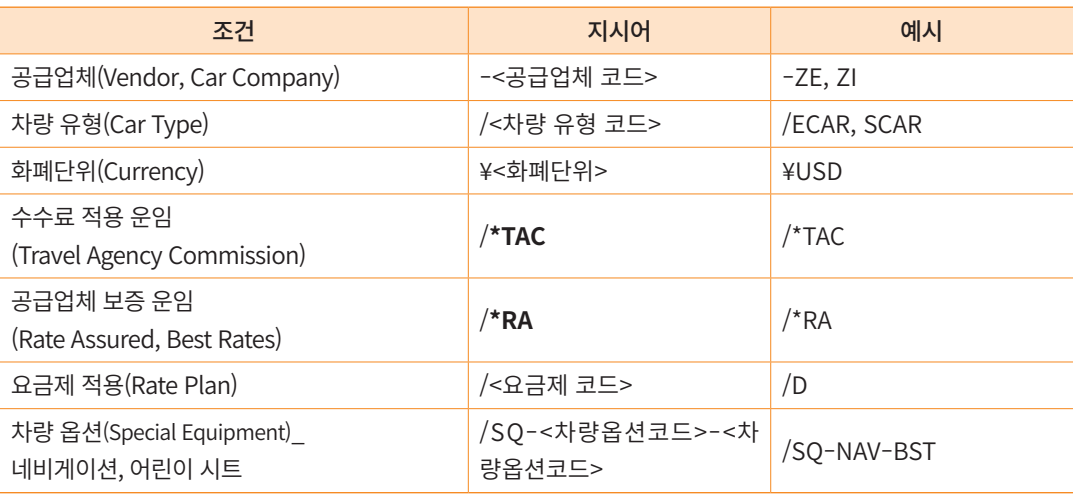

#### ② 기타 기능

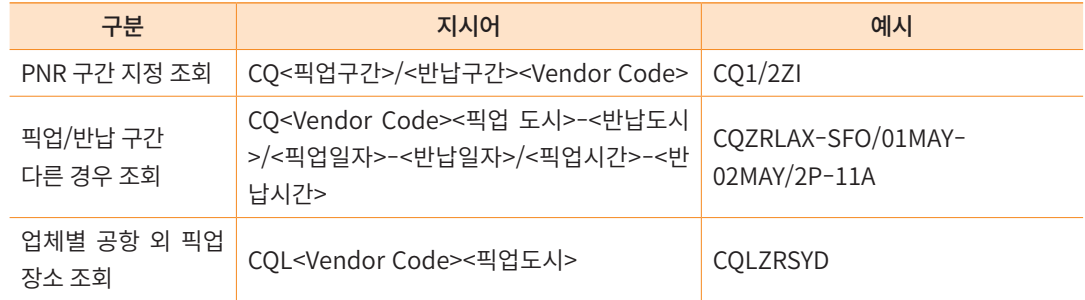

#### ③ 연속 조회 기능

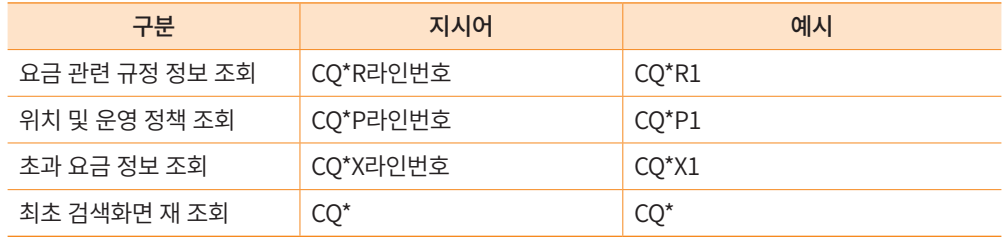

#### (4) 렌터카 예약 요청

CF 또는 CQ로 특정 업체 렌터카 상품을 검색한 조회 결과 화면에서 예약 요청이 가능 하다.

#### 가. 기본 형태

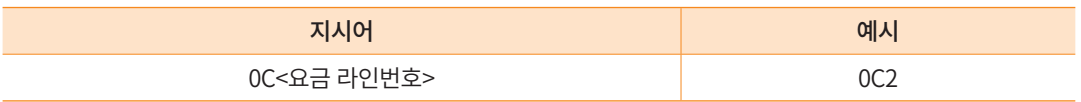

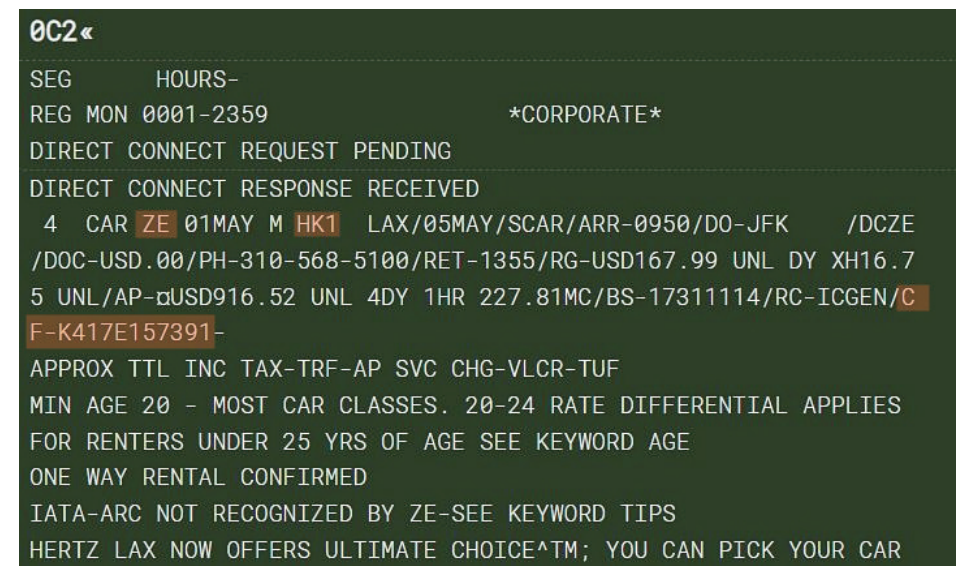

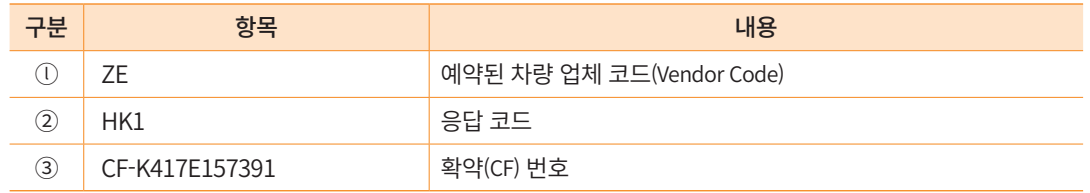

#### 나. 추가 조건 지정

기본 형태 뒤에 추가 정보 입력 및 차량 옵션을 지정하여 예약을 요청할 수 있다.

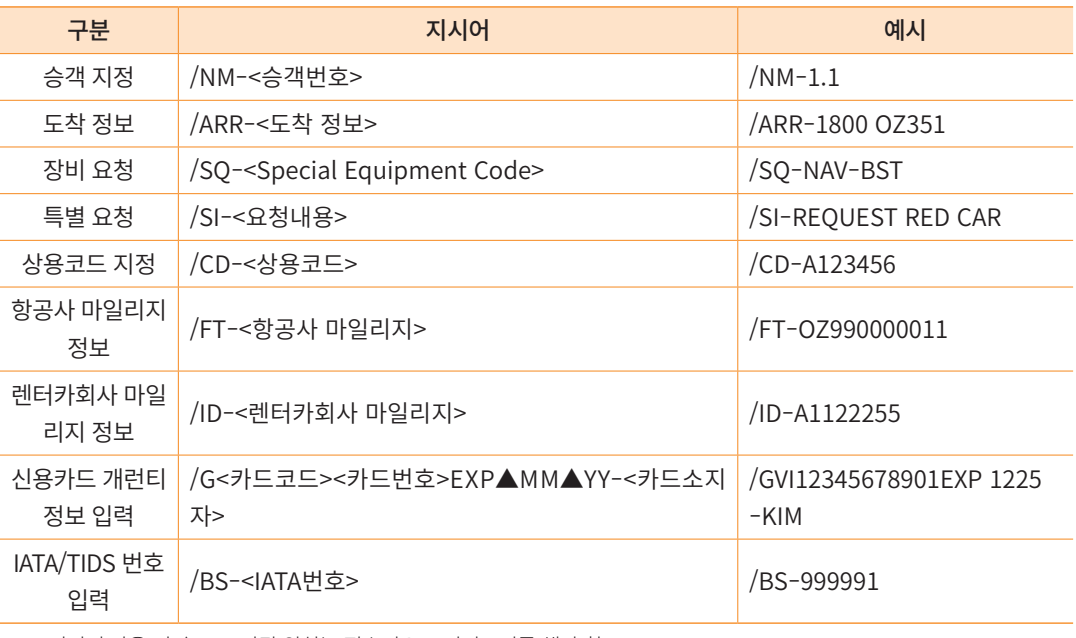

※ 지시어 사용 시 ▲로 표시된 위치는 필수적으로 띄어쓰기를 해야 함

#### 1 CAR ZE 23NOV M HK1 SFO/25NOV/MCAR/ARR-11A/PH-650-/DCZE 624-6600/RET-7P/RG-USD62.00 UNL DY XH10.33 UNL/AP-@USD256.94 UN L 3DY 0HR 70.94MC/BS-99999992/RC-STDR/CF-G7011997266-

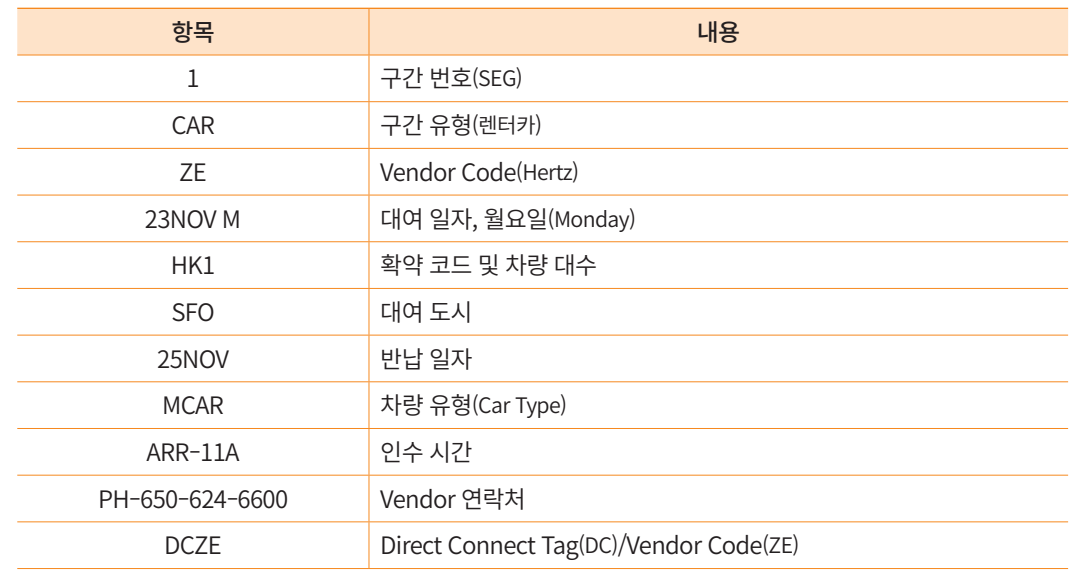

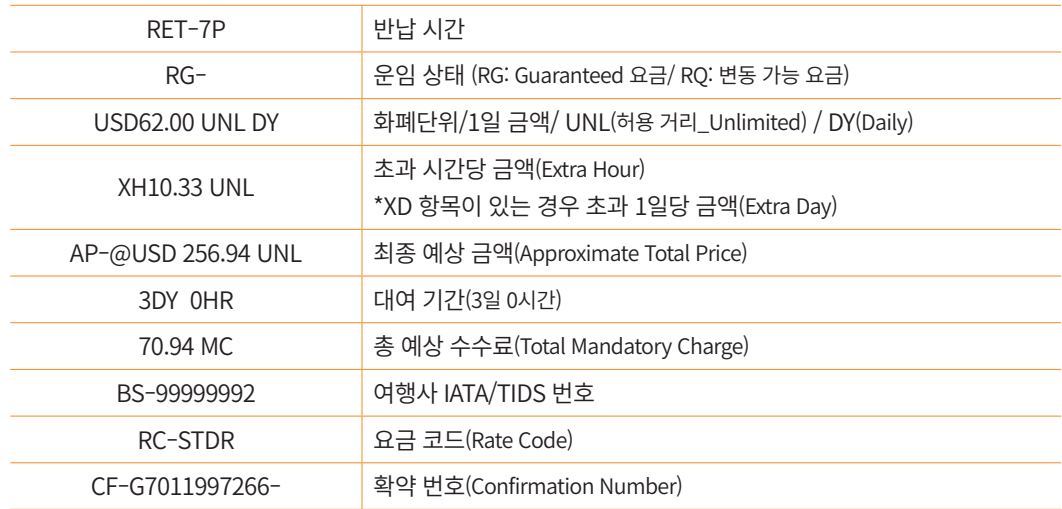

 Direct Connect 레벨로 가입되어 있지 않은 Car Vendor의 경우에는 Teletype 형태로 예약이 요청되며 Confirmation Number 란이 비어 있음. 추후 CF 번호 전송됨.

 차량 옵션 요청 시 [SQ-NAV: Requested / SQC-¤NAV: Confirmed/ 84.95SSQ: Special Equipment 사용 금액] 등이 추가로 표기된다.

 $\overline{2}$ CAR ZE 24JUN W HK1 SFO/28JUN/ICAR/ARR-1339/PH-650 /DCZE -624-6600/RET-1430/SQ-NAV/SQC-¤NAV/RG-USD61.01 UNL DY XH20.74 U NL/AP-¤USD466.16 UNL 4DY 1HR 84.95550 201.38MC/RC-RCUD4/CF-J150

#### (5) PNR 검색 및 조회

• 승객 이름 이용하여 \*-성/이름 또는 \* 䞴-성/이름과 같이 검색할 수 있다. 렌터카 여정만 존재하는 경우 다음과 같이 항공사 편명 위치에 "CAR"라고 표시되며, 항공 여정과 렌터카 여정이 함께 존재하는 경우 항공 여정으로 확인한다.

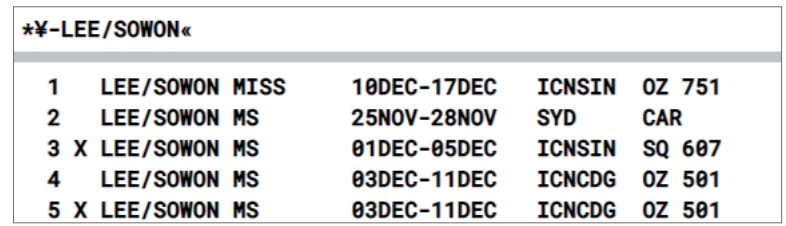

```
LAYUTJ
1.1LEE/SOWON MS
1 0Z 202E 25AUG 5 ICNLAX HK1 1440 0940 /DC0Z*68QNT3 /E
2 CAR ZI 25AUG F HK1 LAX/25AUG/ECAR/ARR-0940/RET-13
                                                          /DCZI
30/FT-0Z004673002/RG-USD87.99 UNL DY XD117.99 UNL XH66.00 UNL/A
P-aUSD120.70 UNL 1DY 0HR 32.71MC/BS-17311114/RC-H3/CF-17152195U
S4-3 UA2237Y 25AUG 5 LAXIAH HK1 1330 1845 / DCUA / E
4 UA2675Y 12SEP 2 IAHLAX HK1 1200 1345 /DCUA /E
5 0Z 203E 29SEP 5 LAXICN HK1 2300 0420
                                            010CT 7
                                               /DC0Z*680NT3 /E
TKT/TIME LIMIT
 1.TAW/
PHONES
 1. SELT*02-333-4444 BTS TRVL PARK/JM
 2.SELM*010-222-3333
PASSENGER DETAIL FIELD EXISTS - USE PD TO DISPLAY
GENERAL FACTS
 1.SSR CTCM 0Z HK1/821001088889999
 2.SSR CTCM UA HK1/821001088889999
 3.SSR OTHS 1B OZ RSVN IS 3211-3739
  4.SSR ADTK 1B TO 0Z BY 15NOV 1900 SEL TIME ZONE OTHERWISE WIL
   L BE XLD
                                                               ¥
```
#### 2) Car PNR 수정 및 삭제

#### (1) 수정

렌터카 예약에 대한 수정은 이전에 확약된 총 금액 및 Rate Plan에 영향을 미치기 때문 에, 예약 사항에 대한 변경 및 추가 항목이 여러 개일 경우라도 /(Slash)로 연결하여 하나의 지시어로 입력해야 한다.

※ SI field는 항상 마지막에 입력한다.

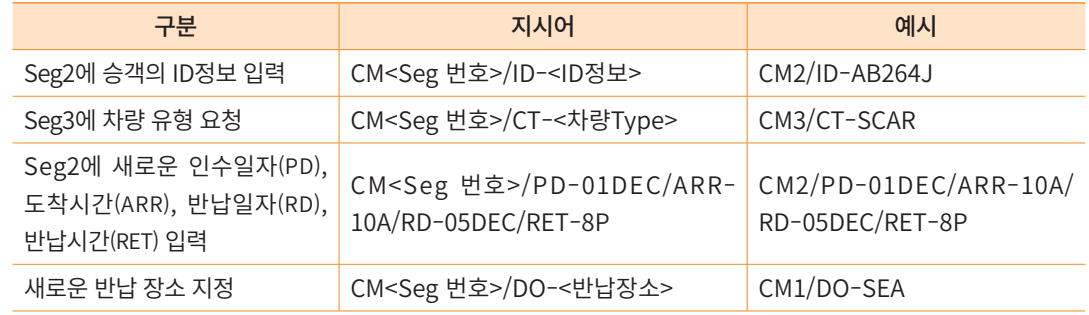

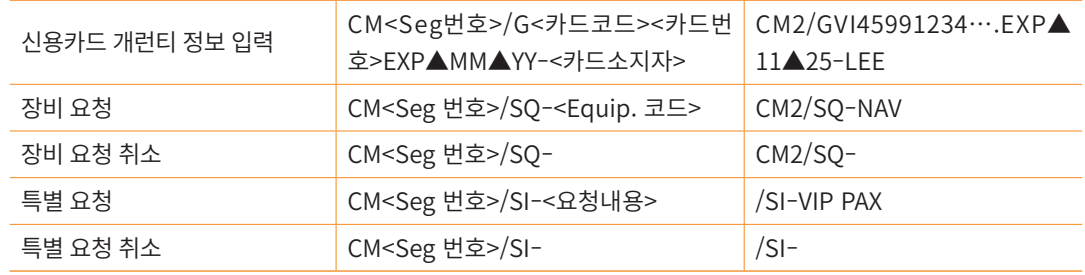

※ 지시어 사용 시 ▲로 표시된 위치는 필수적으로 띄어쓰기를 해야 함.

#### (2) 삭제

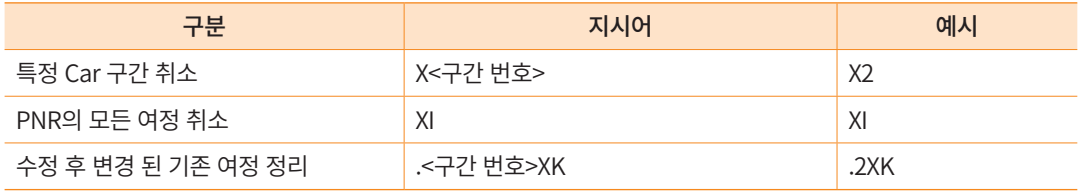

• 렌터카 여정이 삭제된 PNR 조회 결과\_General Facts 항목에서 CX(취소) 승인번호 확인 이 가능하다.

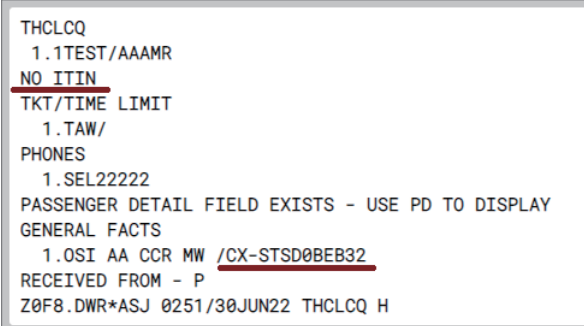